#### **1. Log In**

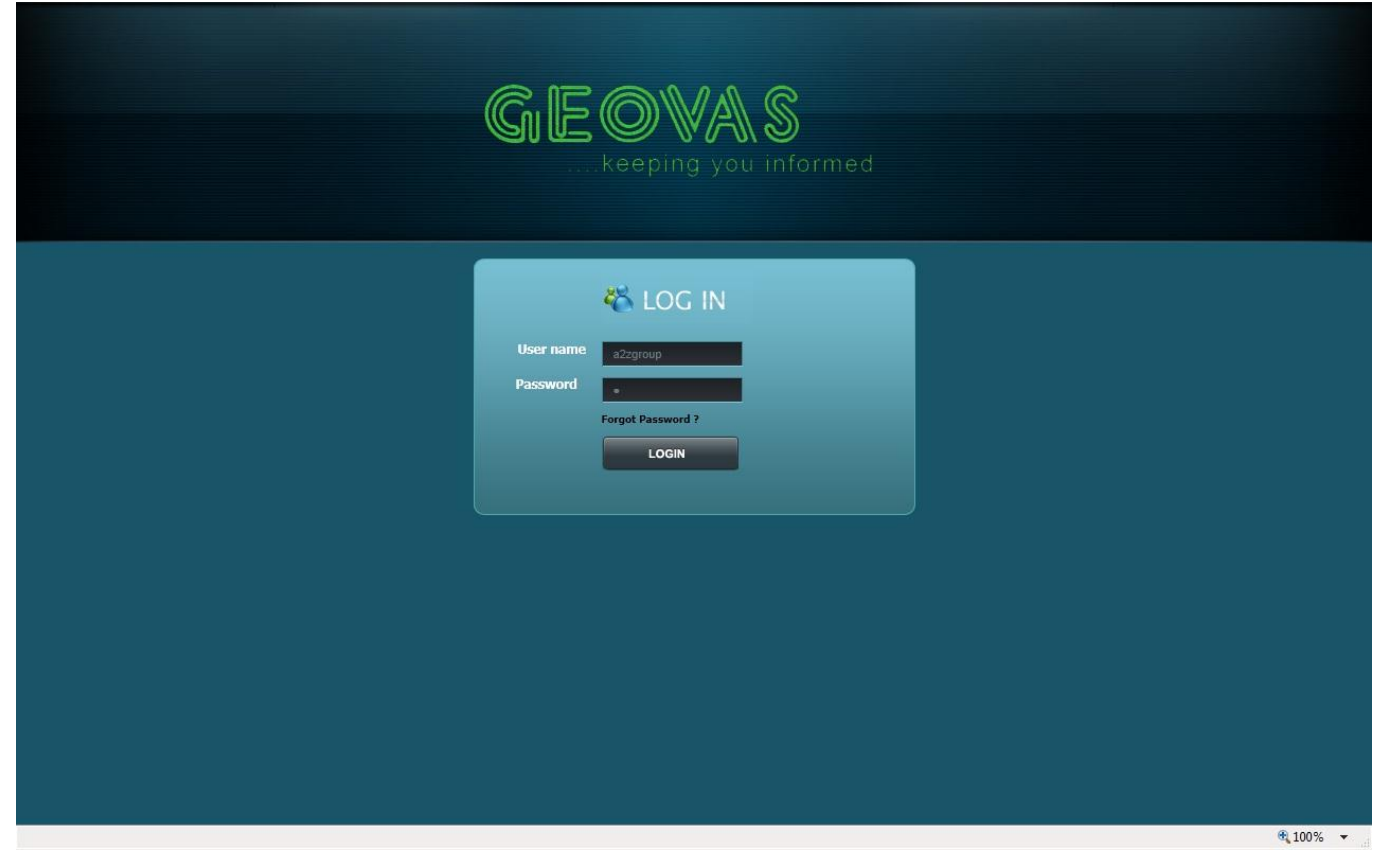

**Purpose:** This page allows the users defined in this application to login and according to the role assigned the login user can perform action according to the rights assigned to him.

#### **Steps:**

**Step 1:** Enter The User Name inside the textbox.

**Step 2:** Enter The Password inside the textbox.

**Step 3:** Now click on the 'LOGIN' Button.

### **Validations:**

- **1.** If User leaves the username Textbox blank and clicks on Login Button, then Error Message will be displayed**.**
- **2.** If User leaves the password Textbox blank and clicks on Login Button, then Error Message will be displayed**.**

**2. Home Page & Menu Navigation:**

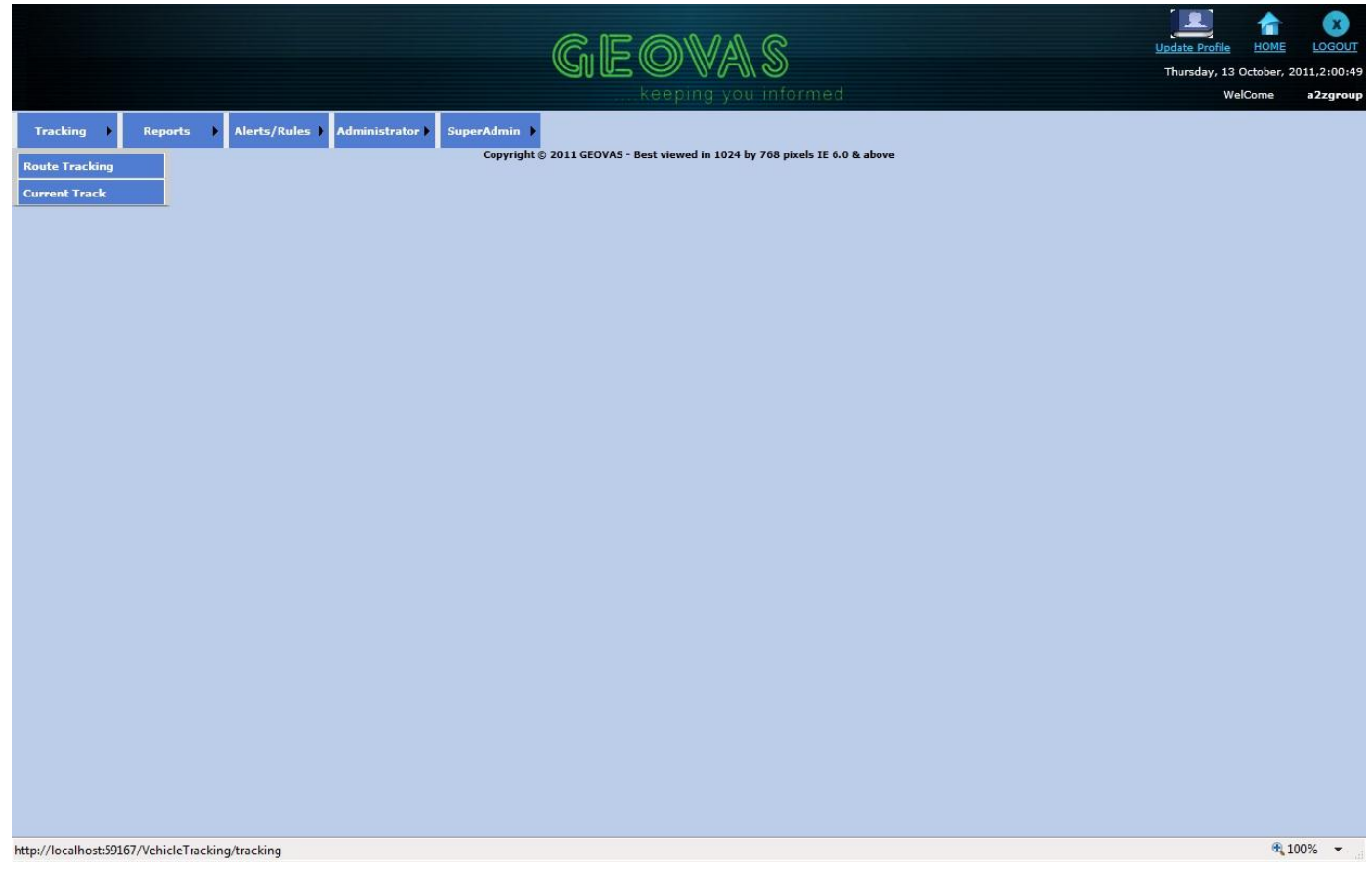

**Purpose:** After the user login's in the Application the home page will be displayed according to the client belongs to and home page will contain information about the client. The Menu's on the home page allows the user to navigate to any page he wishes. The Menu will change according to the role of the user logged in. The Home and close button is used to navigate to home page from any other pages and to login page respectively. Every webpage in the application will show the name of the user as a login user.

### **3. TRACKING MODULE:**

 **Figure a:**

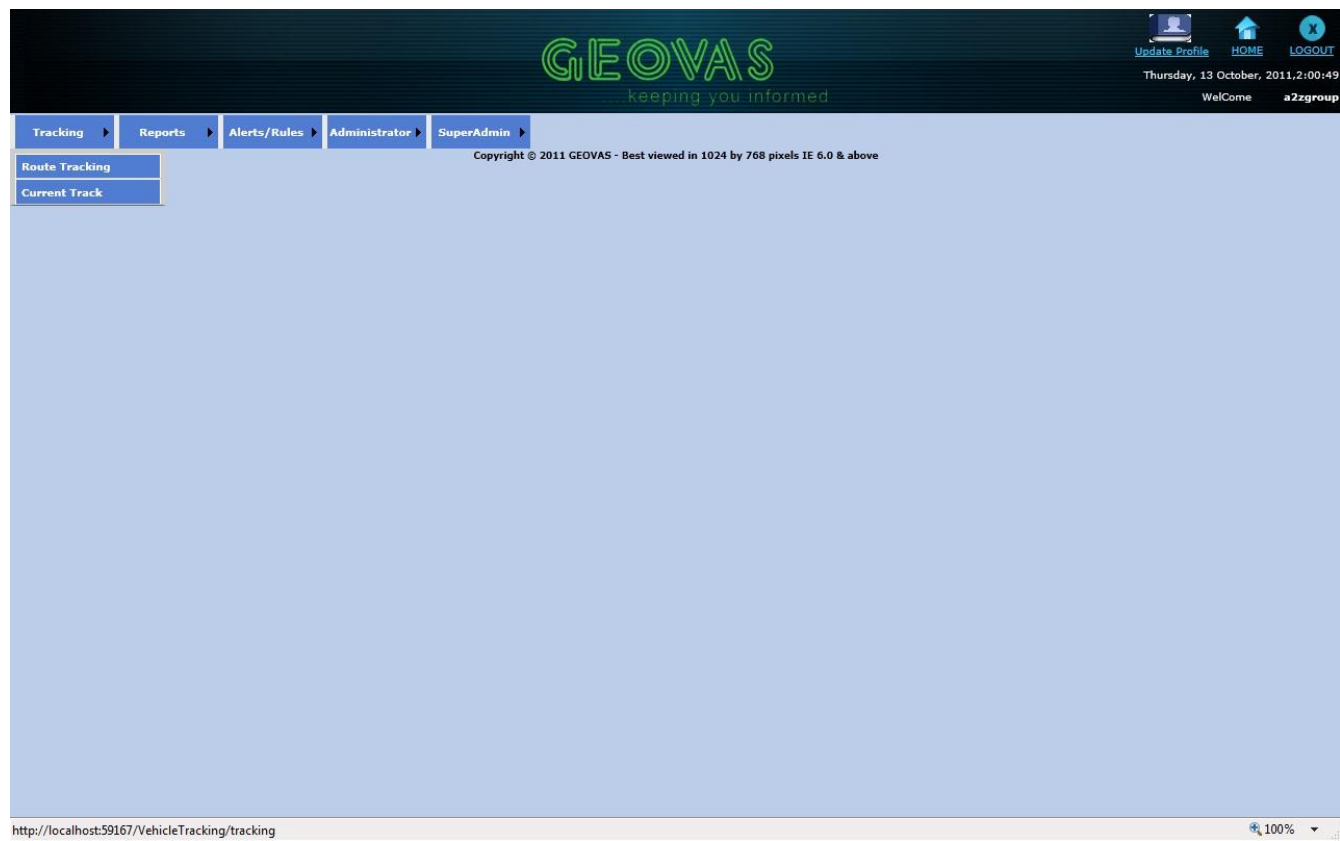

Purpose: Inside the Tracking Menu user can track the vehicles assigned to him. The Route History Allow user to get back Route History date of the vehicle by choosing date and time duration on map. The User can get the Current Position of the vehicle inside the 'Current Track' sub menu. The User can also monitor the vehicle live using the Google Map.

#### **3.1 Route History Tracking:**

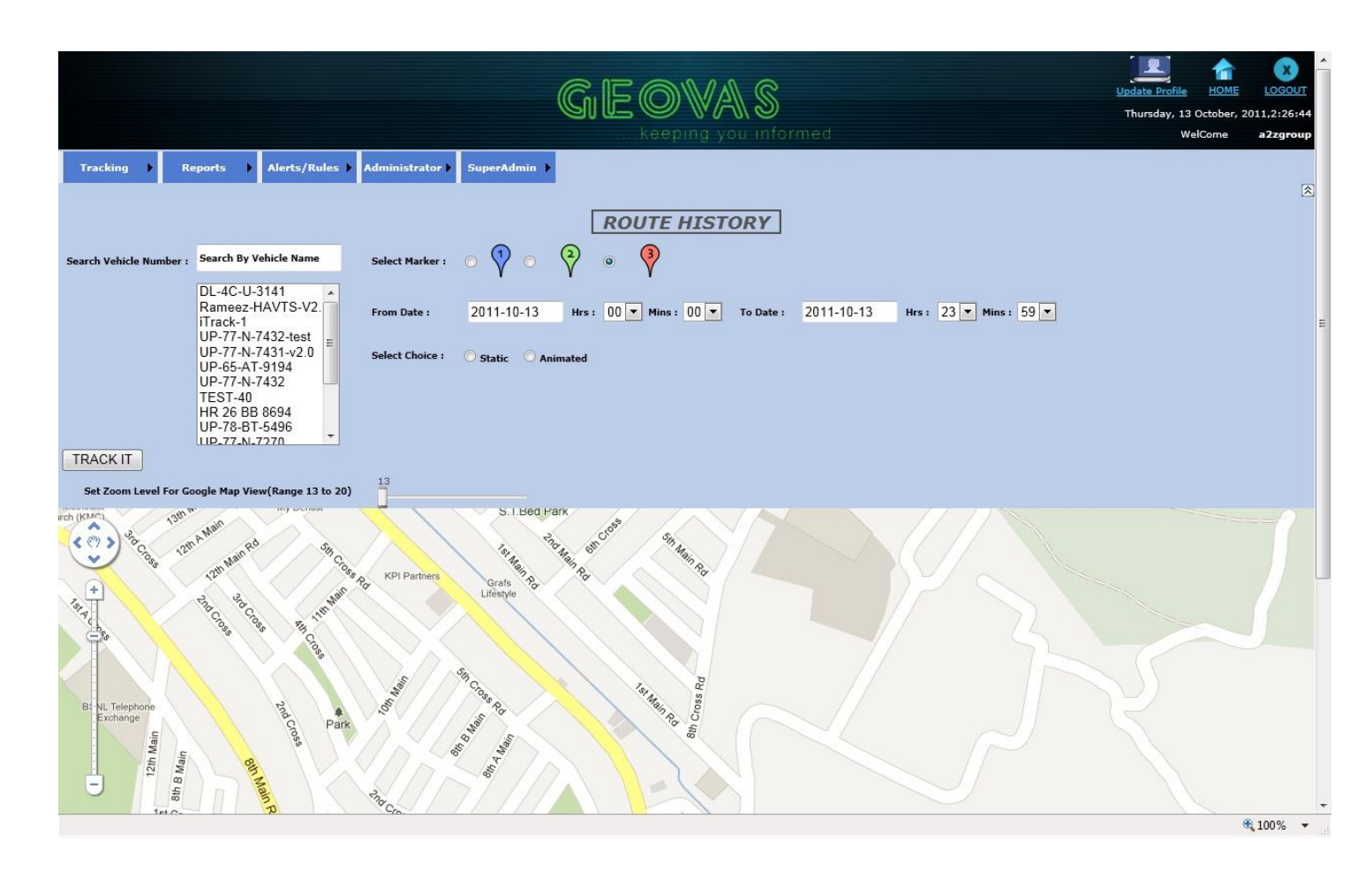

**Purpose:** In Route History tracking the user can track route of the vehicle assigned to him by selecting data and time. The User can select the mode of Display to show the path on the map.

### **Steps:**

- **Step1:** User has to hover over to the Tracking menu on home page as shown in Fig a. and then click on the **'**Route Tracking' sub-menu then a page will open as shown in figure above.
- **Step2:** Search Vehicle Number From the List Box by typing vehicle Name in the Text box and then select the vehicle from the filtered list of vehicles inside the list box .
- **Step3:** Now select the Marker to be displayed from the three radio button options provided, by default the Red marker is been checked.
- **Step4**: Now select date and Time duration from the text box and dropdown list respectively.
- **Step5:** Now select the mode of Display of the route of the vehicle selected, by selecting from the two radio Button options static or animation.
- **Step6:** Now if the user selects the animation mode for displaying route then user has to select the speed at Which the route will be displayed on Google Map.
- **Step7:** Now click on the Track IT Button and the output will be in accordance with mode selected for displaying path as shown in the figure below.

# **Validations:**

- **1.** If User has not selected vehicle from the list box and then click on Track IT button, then it will throw an error message stating to select vehicle from the list box.
- **2.** If User has not selected the Mode for displaying the path on Google Map, it will throw an error message stating to select from the two radio Button options static or animation.

# **3.1.1 If static Mode is selected:**

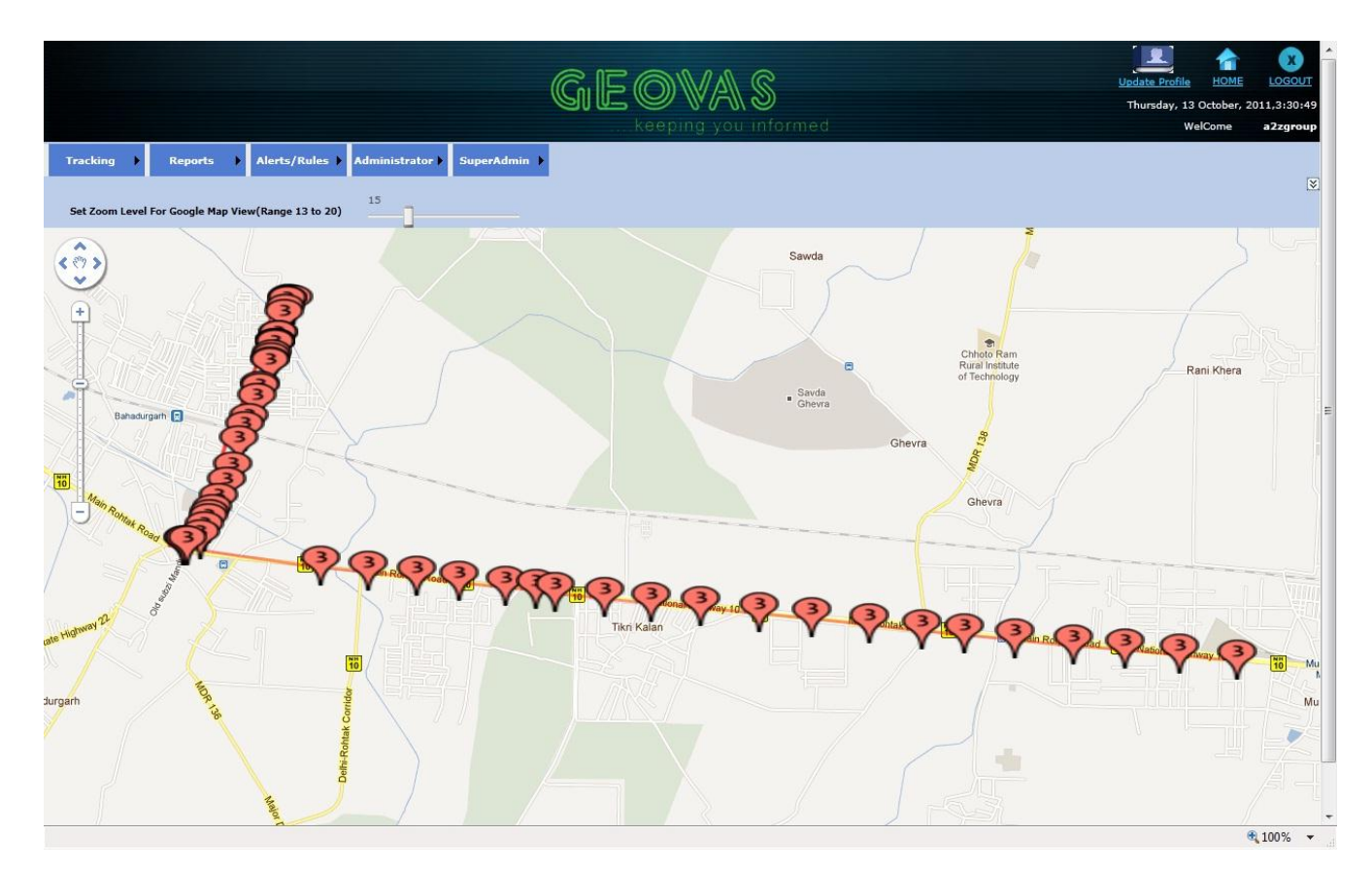

## **3.1.2: If Animated Mode is selected:**

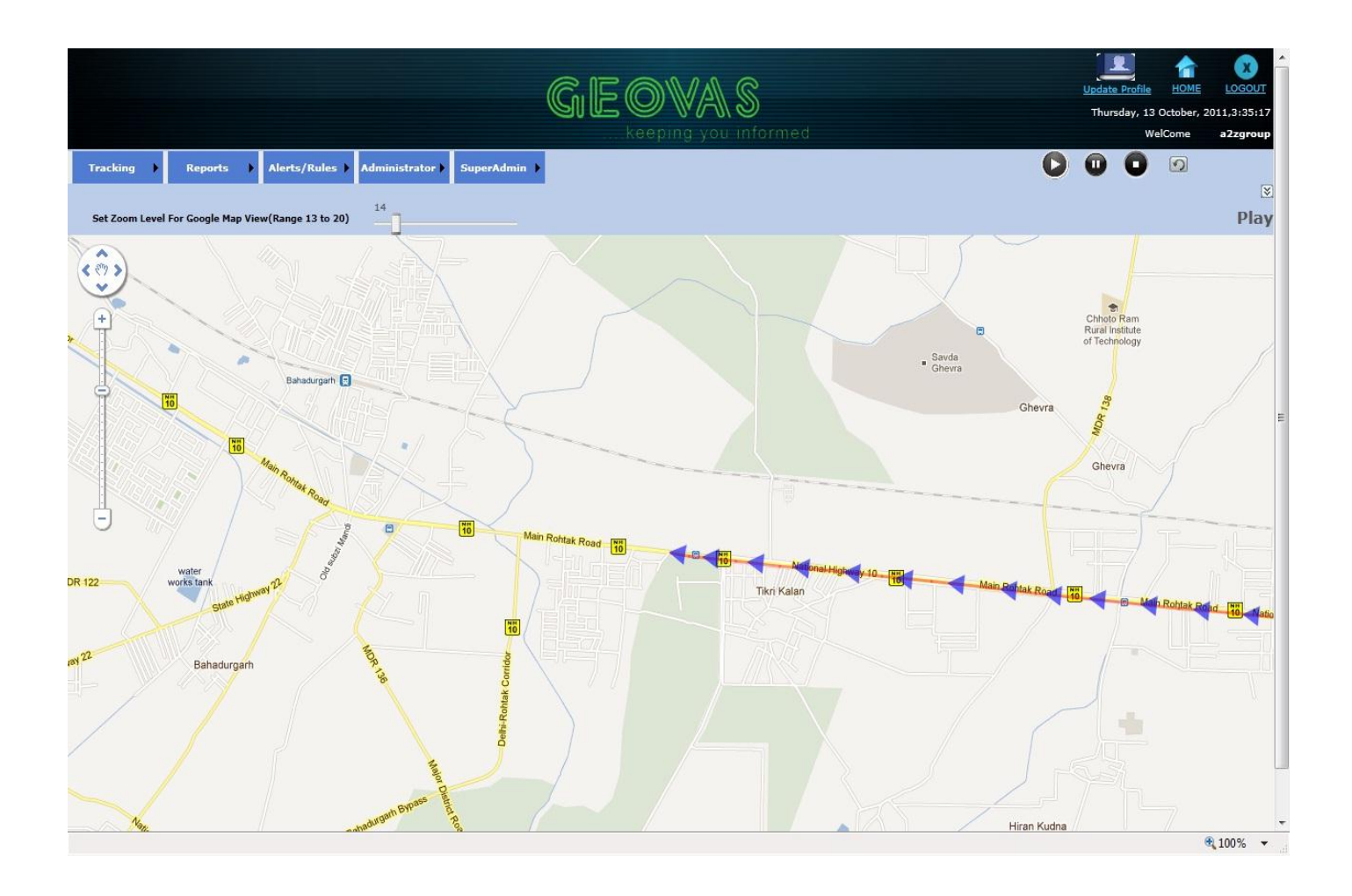

#### **3.2 CURRENT TRACKING:**

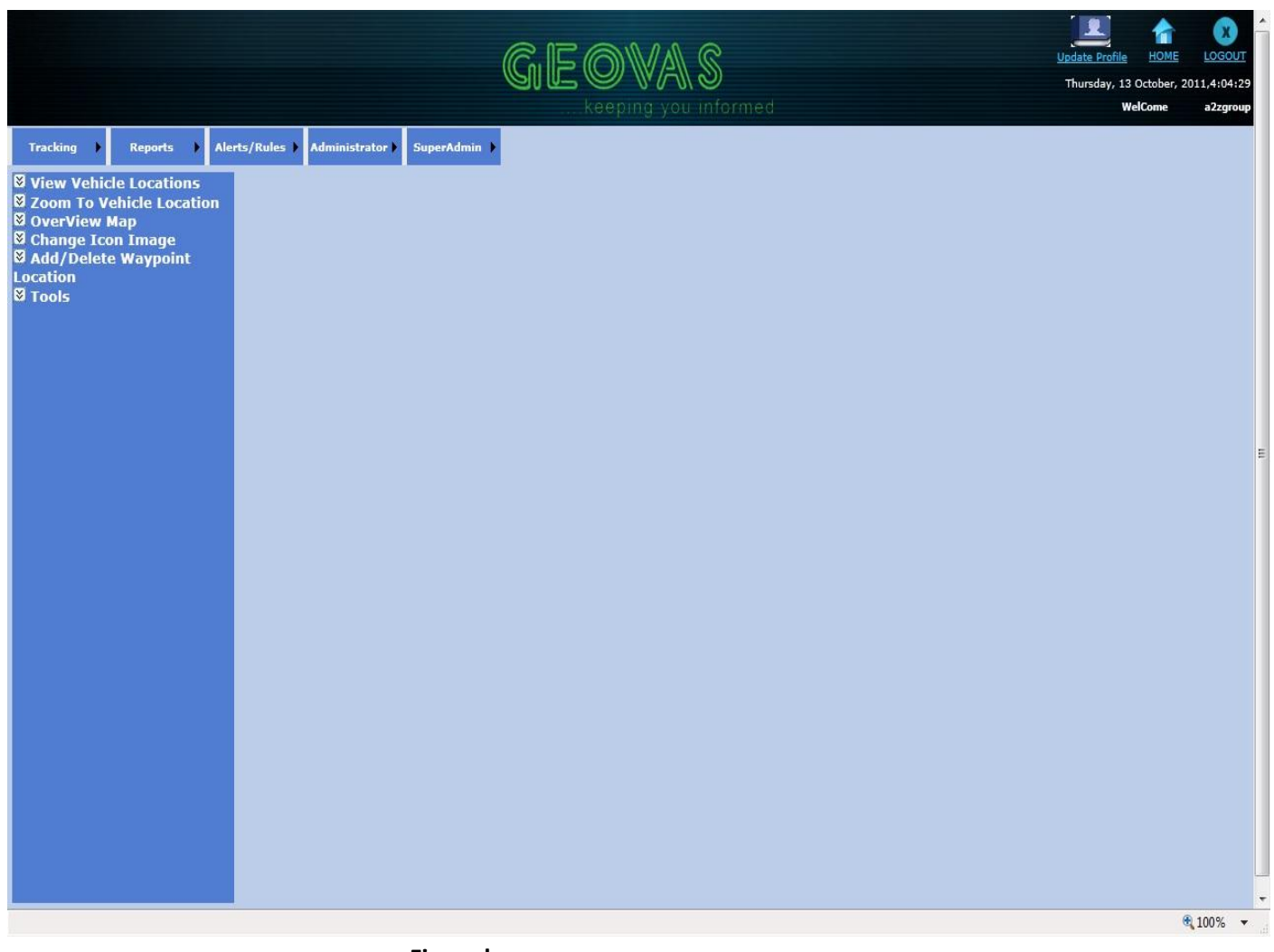

**Figure b**

**Purpose:** In Current Tracking the user can view latest details of the vehicles assigned to him. The user can view the Current details of the vehicle like speed, odometer, fuel status, and location from the gridview. He can also View the current location of the vehicle on the Google Map. The user can also add and delete waypoints as well as monitor the current running path of a selected vehicle on Google Map.

# **Steps:**

To View the Current Position of all vehicles on Google Map.

- **Step 1:** Select the View Vehicle Location on the Menu List on Left hand side of the Page as on the figure above.
- **Step2:** Then Select View All Option, which will display current location of all the vehicles on the Google Map.

The Output will be same as the figure shown below.

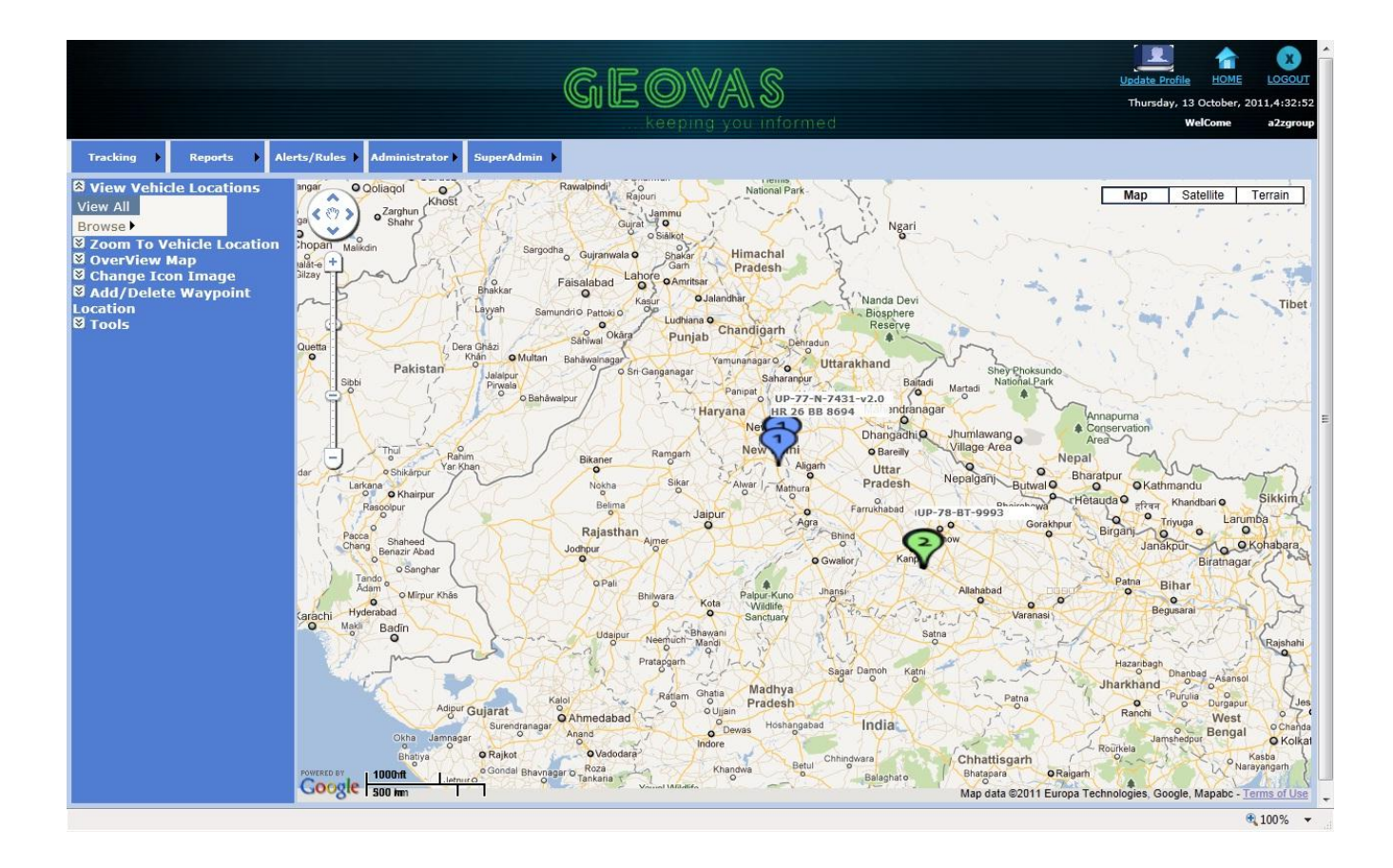

 To View the current value of all Parameters of the vehicle like speed, odometer, location etc. on Gridview.

- **Step1:** Select the View Vehicle Location on the Menu List on Left hand side of the Page as on the figure b.
- **Step2:** Then user has to hover over to Browse and then click on the Gridview option and then the Output will be same as the Figure shown below.

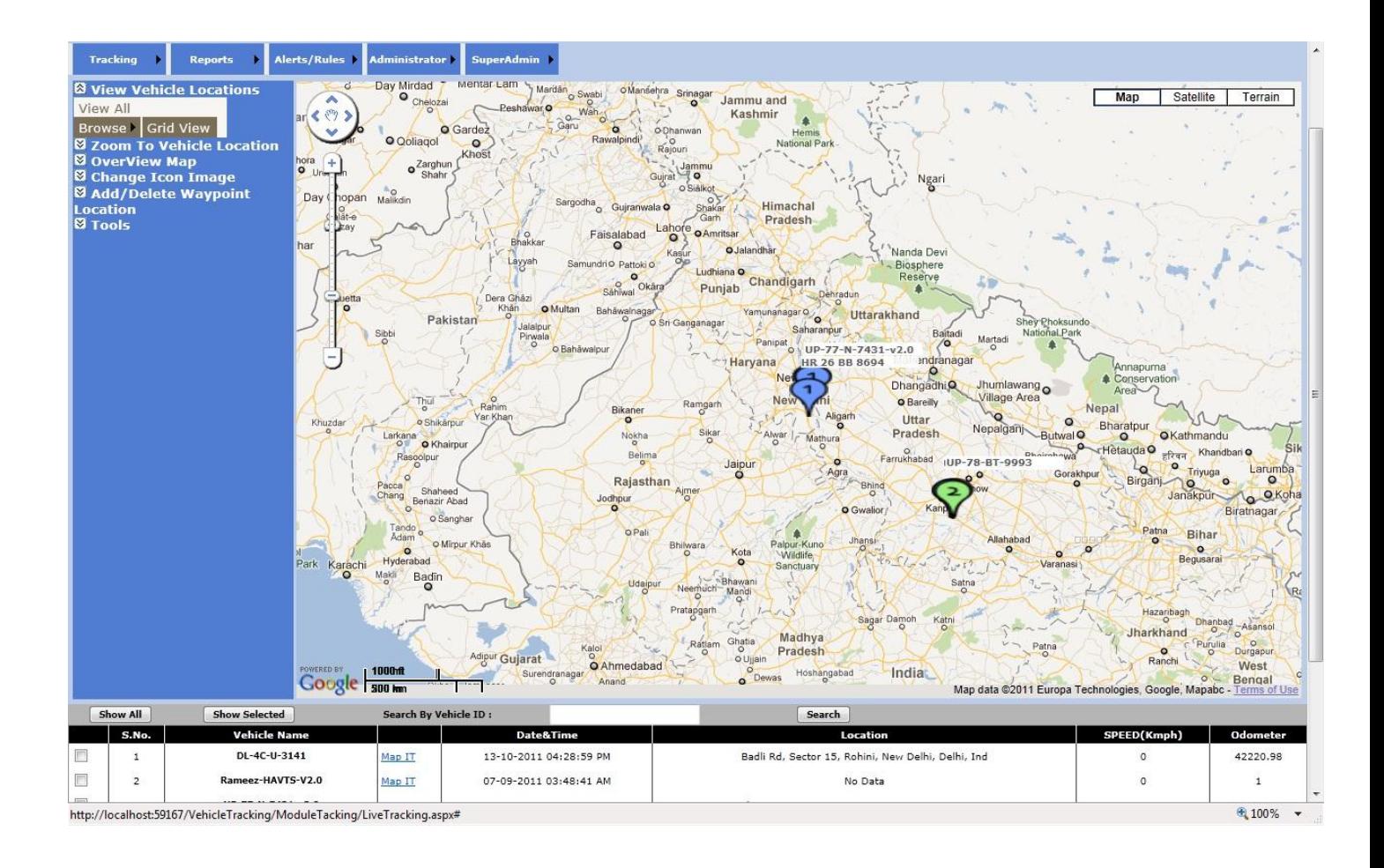

### **USER Manual FOR VTS**

To view the single selected vehicle on Google Map.

- **Steps1:** Select the Zoom to Vehicle Location on the Menu List on Left hand side of the Page as on the figure b.
- **Steps2:** Now click on the vehicle Number displayed on the gridview and the current location of the vehicle will be shown as on the figure as below.
- **Steps3:** The Gridview will not show more than 10 vehicles at a time so paging is provided and number of pages will be displayed at the bottom of the gridview.

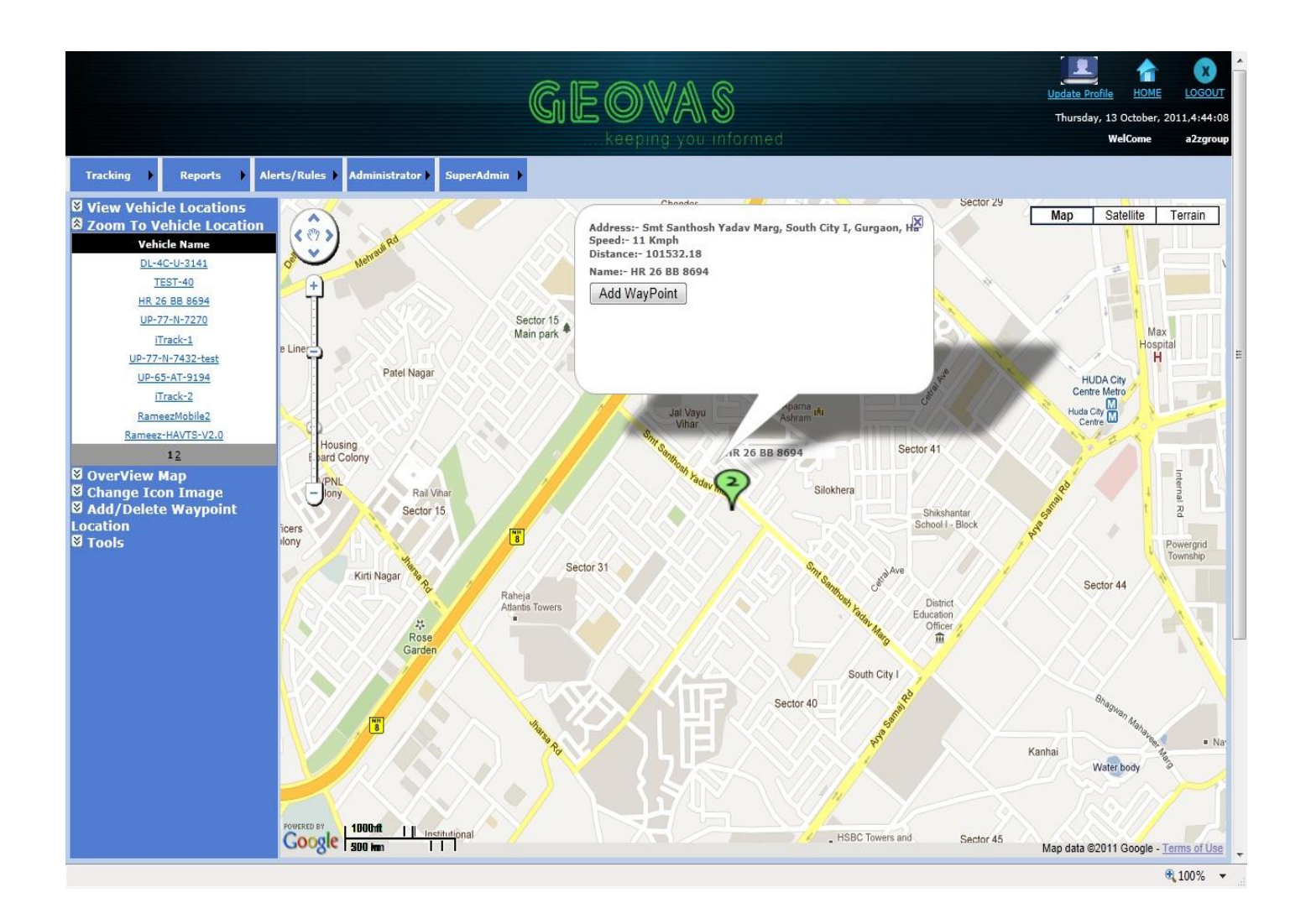

### TO ADD WAYPOINTS

 **Steps1:** Select the Zoom to Vehicle Location on the Menu List on Left hand side of the Page as on the figure b.

**Steps2:** Now right click on the marker displayed on the Google Map.

- **Steps3:** Now click on the Add waypoint Button on Info marker.
- **Steps4:** Now Enter the Address in the Text Box.
- **Steps5:** Now Click on Submit Button to save the user input address to that particular latitude and longitude and click on the Cancel Button for canceling the saving of waypoints.

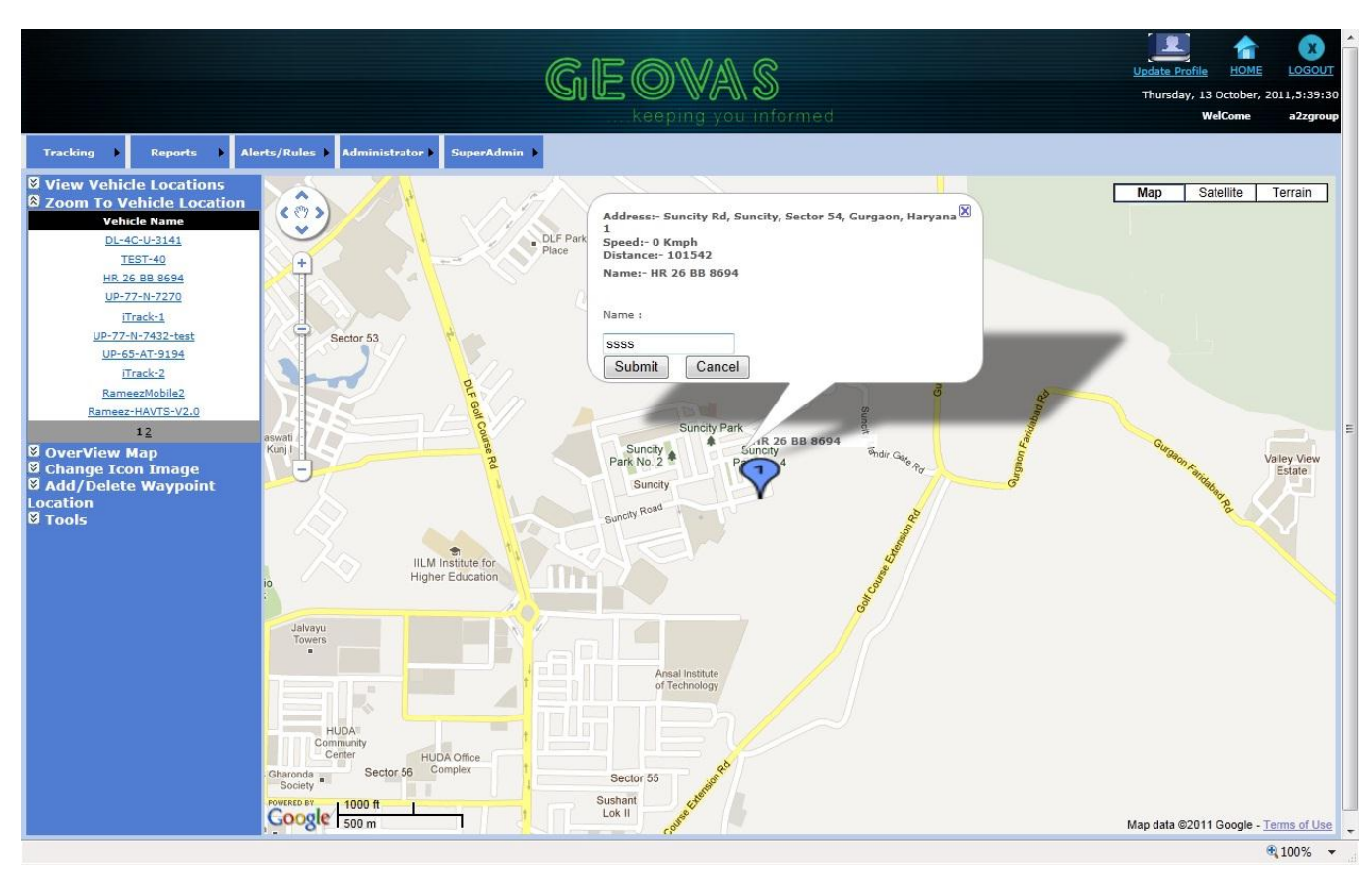

Add Waypoint Screen Shot.

### TO DELETE WAYPOINTS

- **Steps1:** Select the ADD\Delete Waypoint Location on the Menu List on Left hand side of the Page as on the figure b.
- **Steps2:** Select the Show Waypoint link it displays all the user entered waypoints as marker on Google map.
- **Steps3:** Now right click on the marker displayed on the Google Map.
- **Steps4:** Now click on the Delete waypoint Button on Info marker to delete the User entered waypoint.

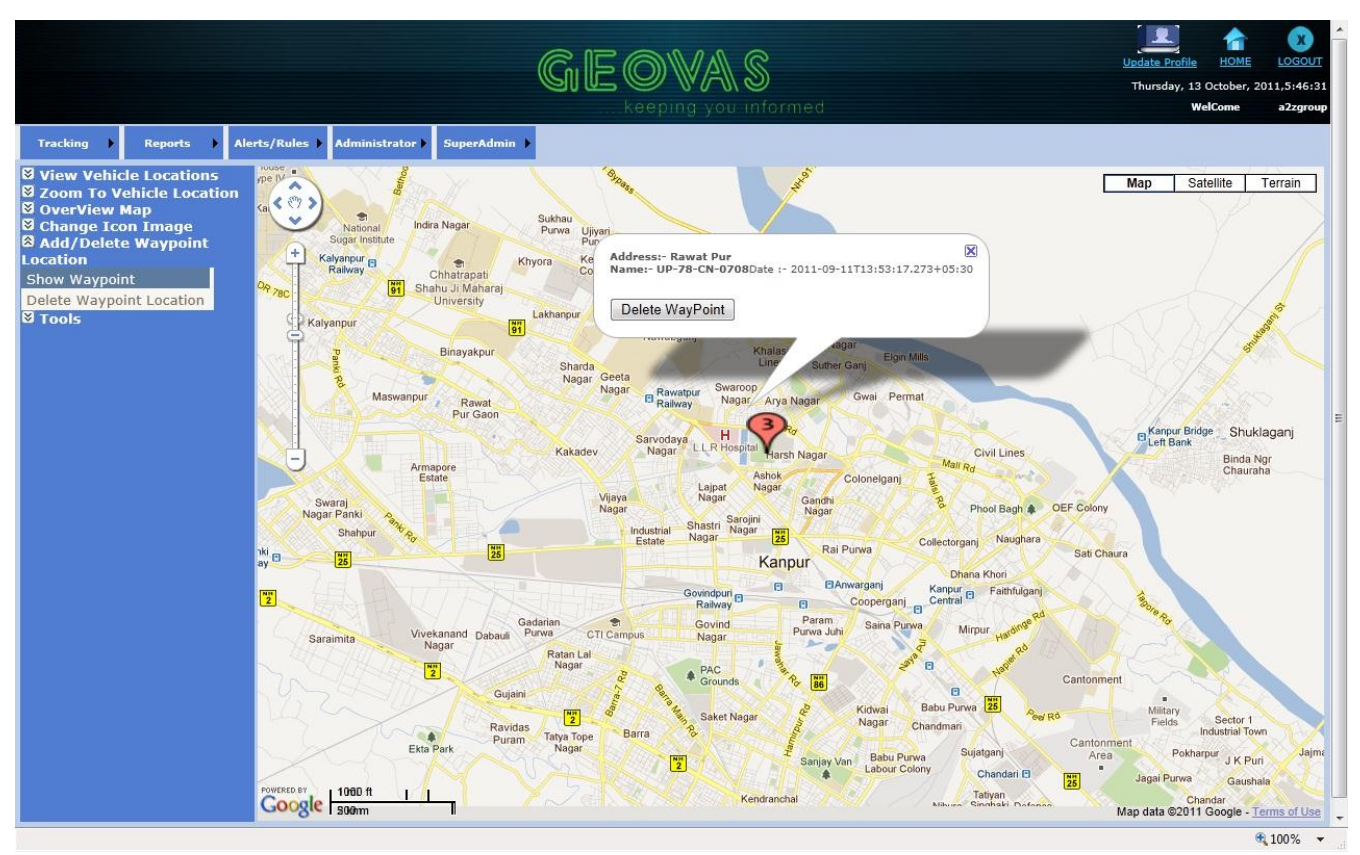

Delete Waypoint Screen Shot.

FOR LIVE TRACKING OF THE VEHICLES

- **Step1:** Select the View Vehicle Location on the Menu List on Left hand side of the Page as on the figure b.
- **Step2:** Now hover over to Browse and then click on the gridview option and then the output will be same as the figure b.
- **Step3:** Now Click on Map IT link on the gridview which is on the opposite column of the vehicle the user wants to monitor live.
- **Step4:** Now a new page will be opening indicating the current position of the vehicle and which will be refreshing every one minute showing the current path taken by the vehicle as shown in figure below.

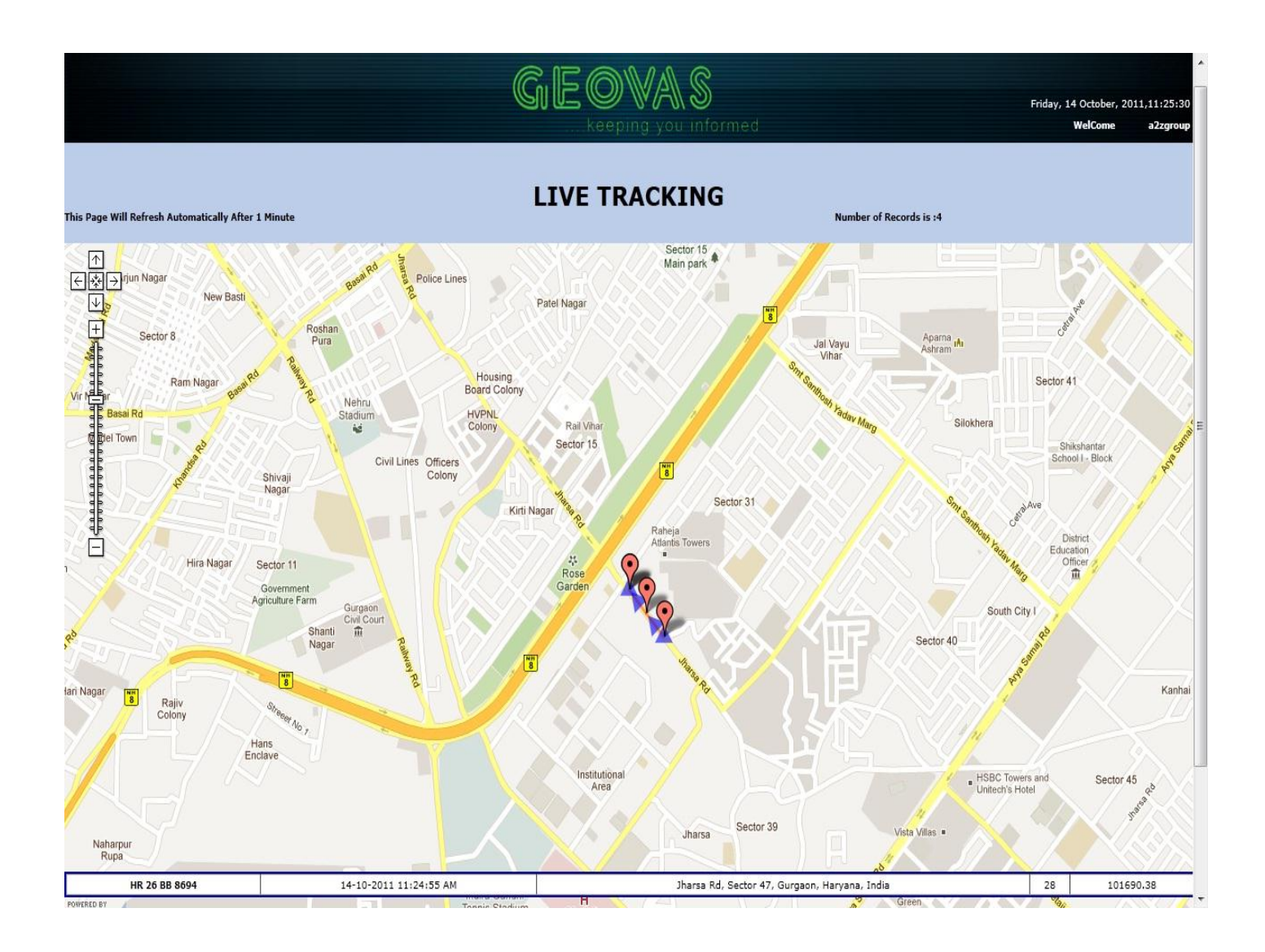

#### **4. Report Module:**

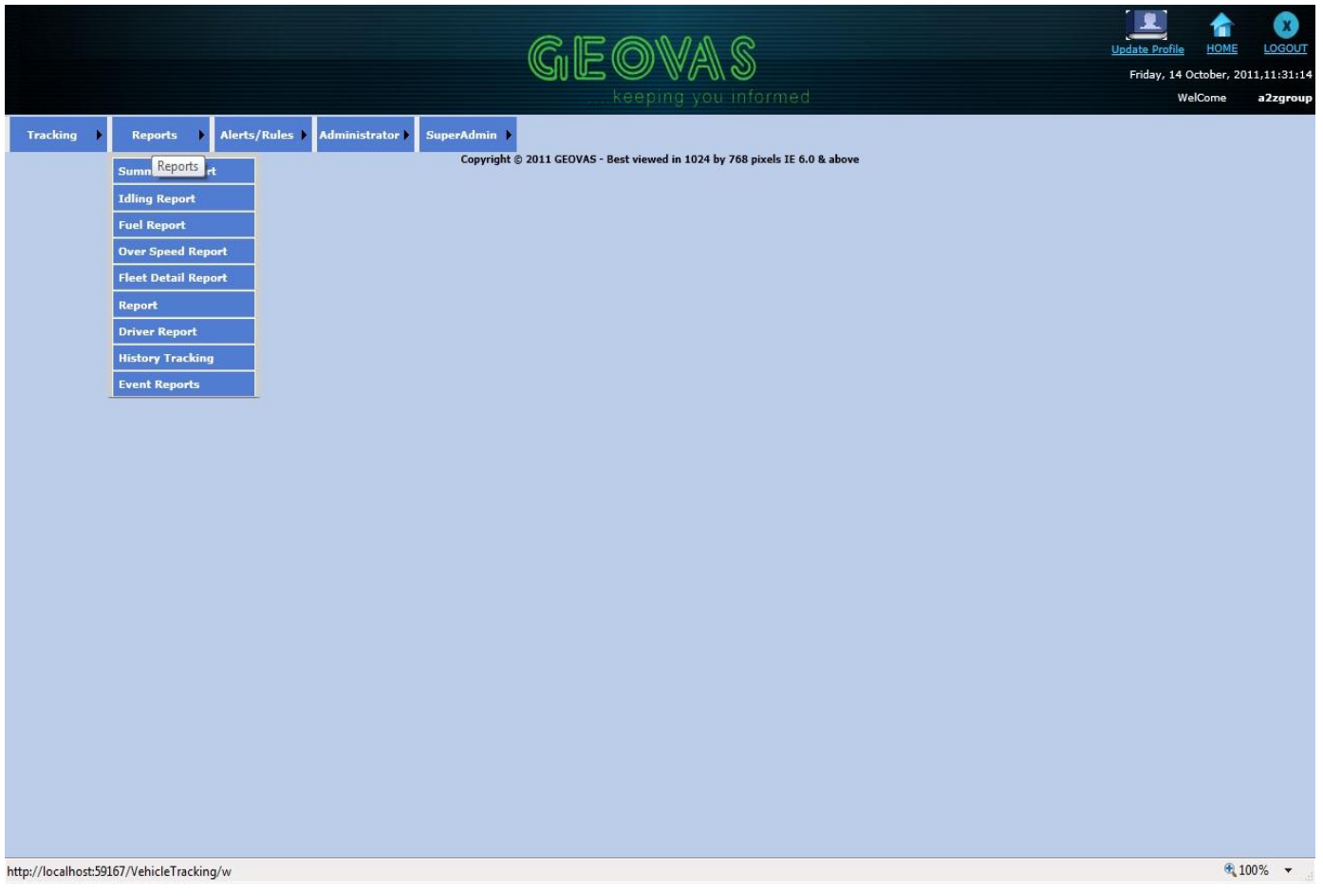

Figure c.

Purpose: In the report module the user can view Summary, Event, Fleet Detail and History tracking of all the vehicles which are assigned to him. The user can select the from date , time and to date , time and other parameters for displaying the data. The Report can be viewed in two different forms one is gridview and one is in crystal report. The crystal report can be transported in different formats by the user.

#### **4.1 SUMMARY REPORT:**

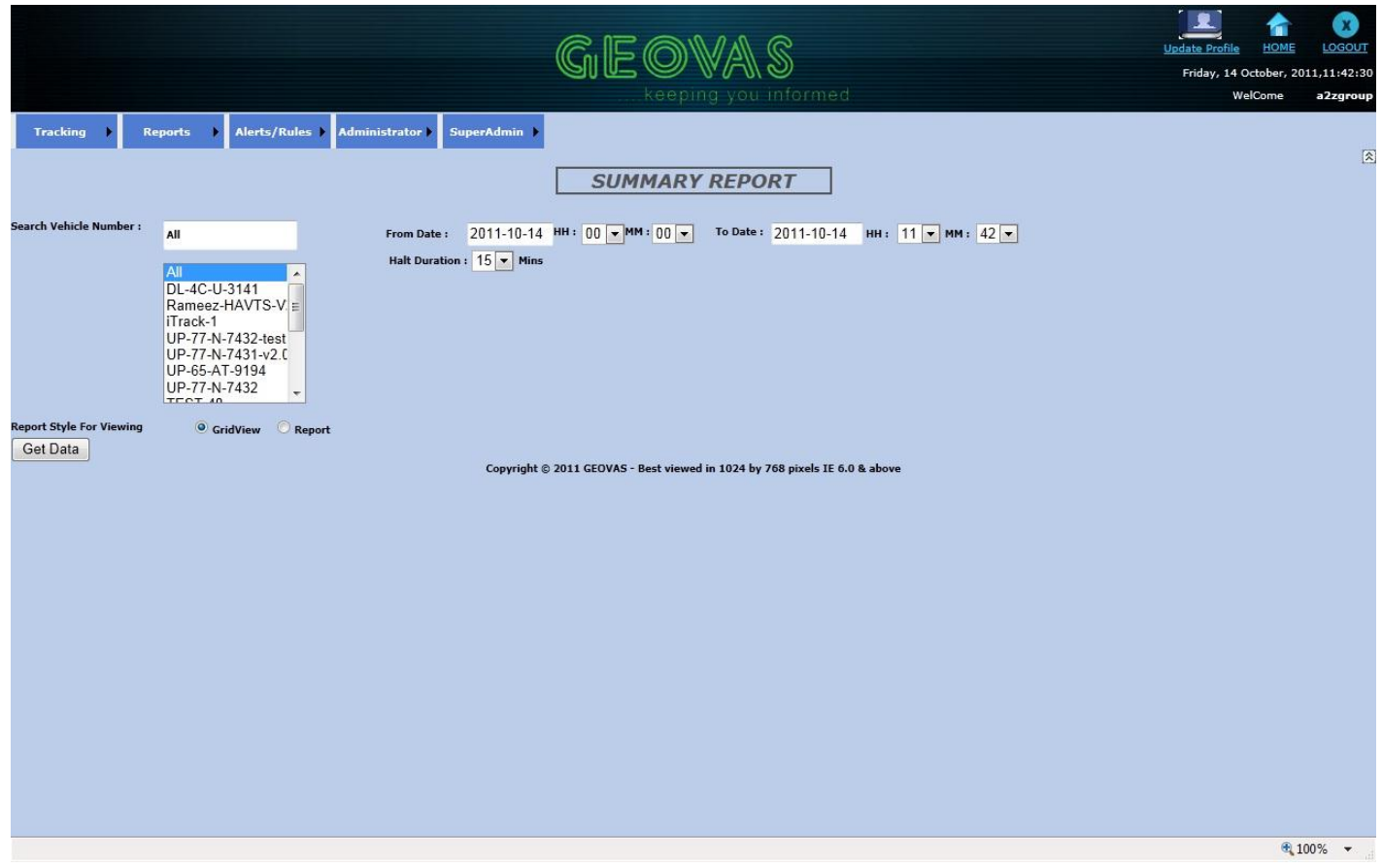

**Purpose:** In Summary Report the user can view the overall report of the vehicles within a specified period selected by the user . The user can view the reports in two ways gridview format and in crystal report format. In crystal report format the user can save the report in the form of excel sheet, word format etc.

#### **Steps:**

**Step1:** Now hover over to Report Menu on the home page as shown in figure c.

**Step2:** Now select Summary Report sub menu.

- **Step3:** Search for the vehicle in the list box by typing the vehicle name inside the text box and then select the vehicle from the list box from the filtered vehicle list.
- **Step4:** Now select the from date and time from text box and dropdown list respectively by default it will be current date and time will 12 in morning.

 **Step5:** Now select the to date and time from text box and dropdown list respectively by default text box and dropdown list will show the current date and time

- **Step6:** Now select the Halt duration from dropdown box, which is by default 15 mins. The Halt duration will be in multiples of 5.
- **Step7:** Now select the Type of Report wanted gridview type or Crystal report type. By Default gridview type is Selected.
- **Step8:** Now click on the Get Data button to view the report according to the type of Report selected.

# **Validations:**

- **1.** If vehicle is not selected from List box and user clicks on Get Data button then an error message indicating the same will be displayed.
- **2.** If there no data for the vehicle is there then an error message indicating the same will be displayed.
- **3.** If All option is selected from list box then user will not be allowed to select any other vehicle name in list box and if a vehicle is selected then again user select's All option then the selected vehicle will become unselected.

# **4.1.1 Summary Report in Gridview Format:**

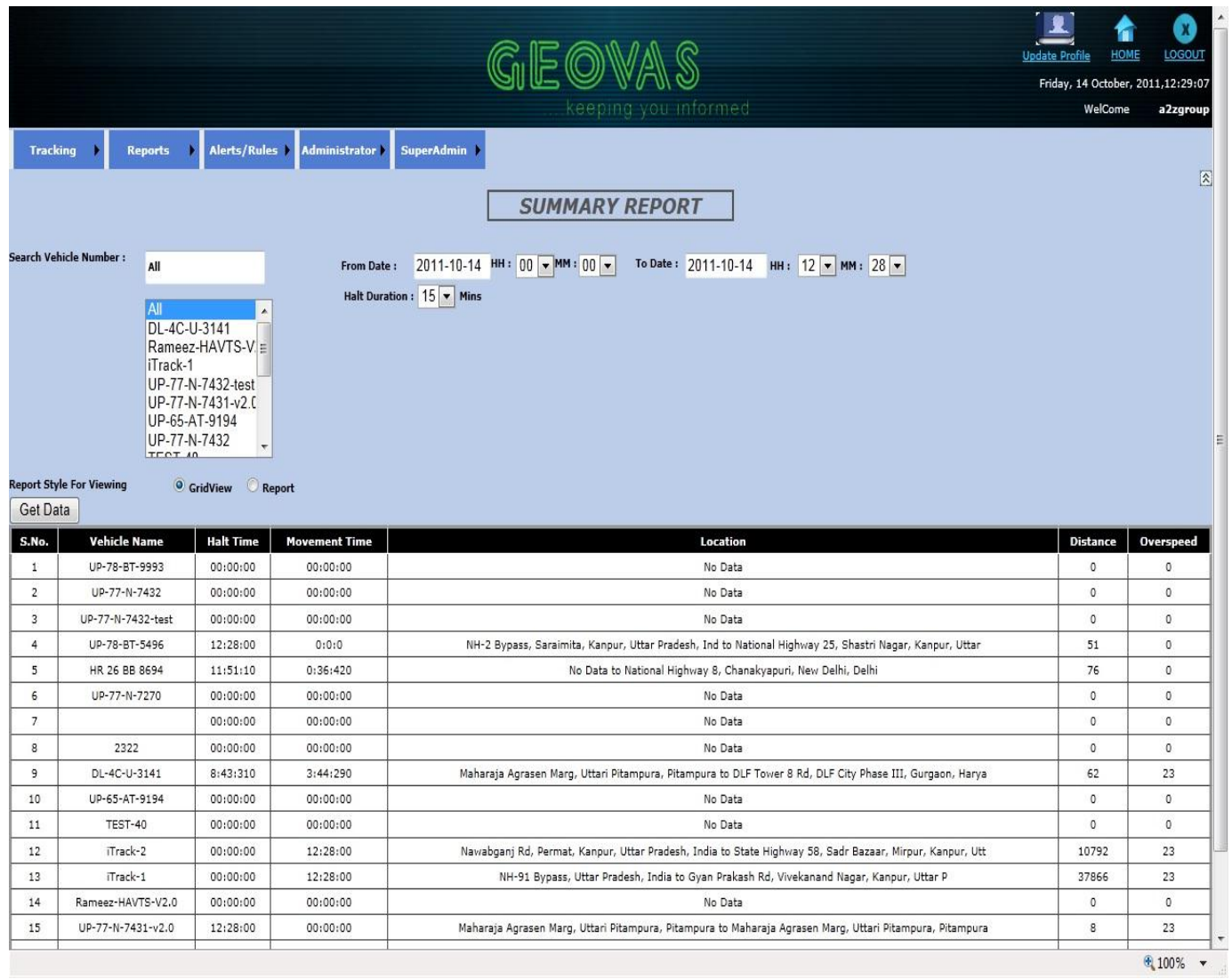

# **4.1.2 Summary Report in Crystal Report Format:**

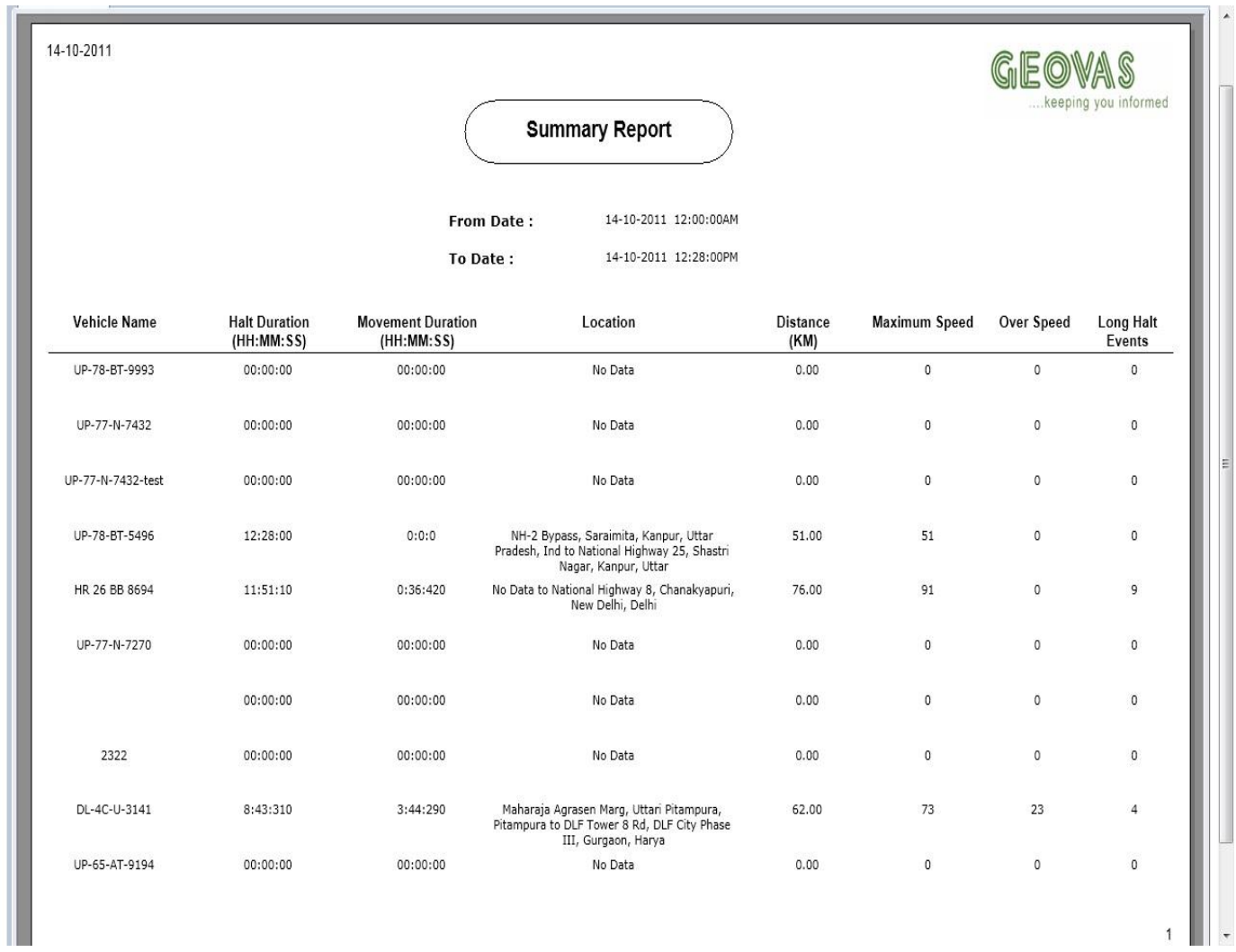

### **4.2 EVENT REPORTS:**

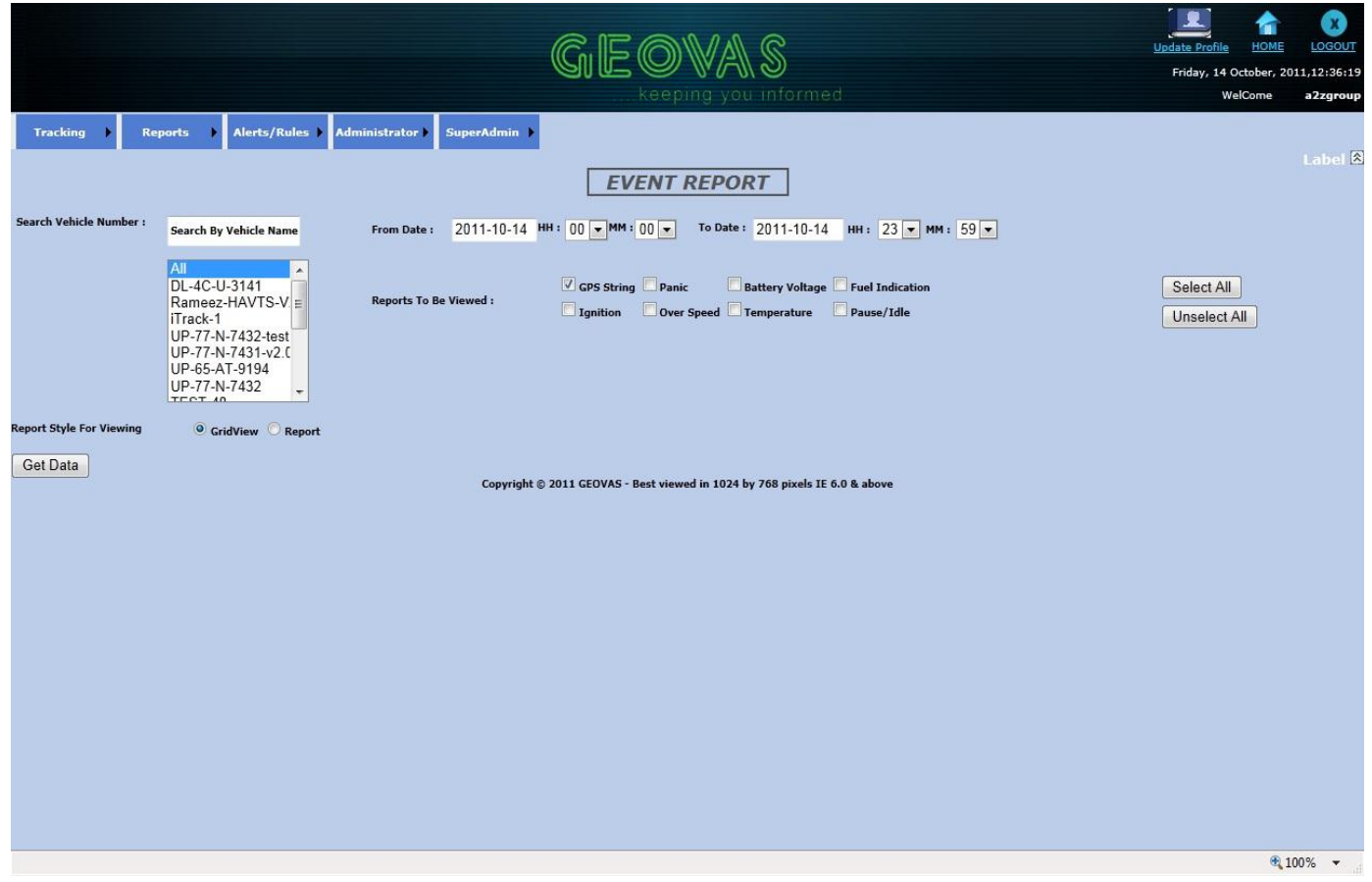

**Purpose:** In Event Report the user can view the overall report of the vehicles within a specified period selected by the user . The user can view the reports in two ways gridview format and in crystal report format. In crystal report format the user can save the report in the form of excel sheet , word format etc.

#### **Steps:**

**Step1:** Now hover over to Report Menu on the home page as shown in figure c.

**Step2:** Now select Event Report sub menu.

- **Step3:** Search for the vehicle in the list box by typing the vehicle name inside the text box and then select the vehicle from the list box from the filtered vehicle list. User can select more than one vehicle at a time.
- **Step4:** Now select the from date and time from text box and dropdown list respectively by default it will be current date and.
- **Step5:** Now select the to date and time from text box and dropdown list respectively by default it will be current date and time
- **Step6:** Now the user can select the any number of events by selecting the checkboxes. User can select all the Events by clicking on Select All button and can unselect all the events at a time by clicking Unselect All button. User can select more than one event at a time.
- **Step7:** Now select the Type of Report wanted gridview type or Crystal report type. By Default gridview type is selected
- **Step8:** Now click on the Get Data button to view the report according to the type of Report selected.

#### **Validations:**

- **1.** If vehicle is not selected from List box and user clicks on Get Data button then an error message indicating the same will be displayed.
- **2.** If there no data for the vehicle is there then an error message indicating the same will be displayed.
- **3.** If All option is selected from list box then user will not be allowed to select any other vehicle name in list box and if a vehicle is selected then again user select's All option then the selected vehicle will become unselected.
- **4.** If no events are selected from the check boxes then also an error message will be displayed.

# **4.2.1 Event Reports in gridview format:**

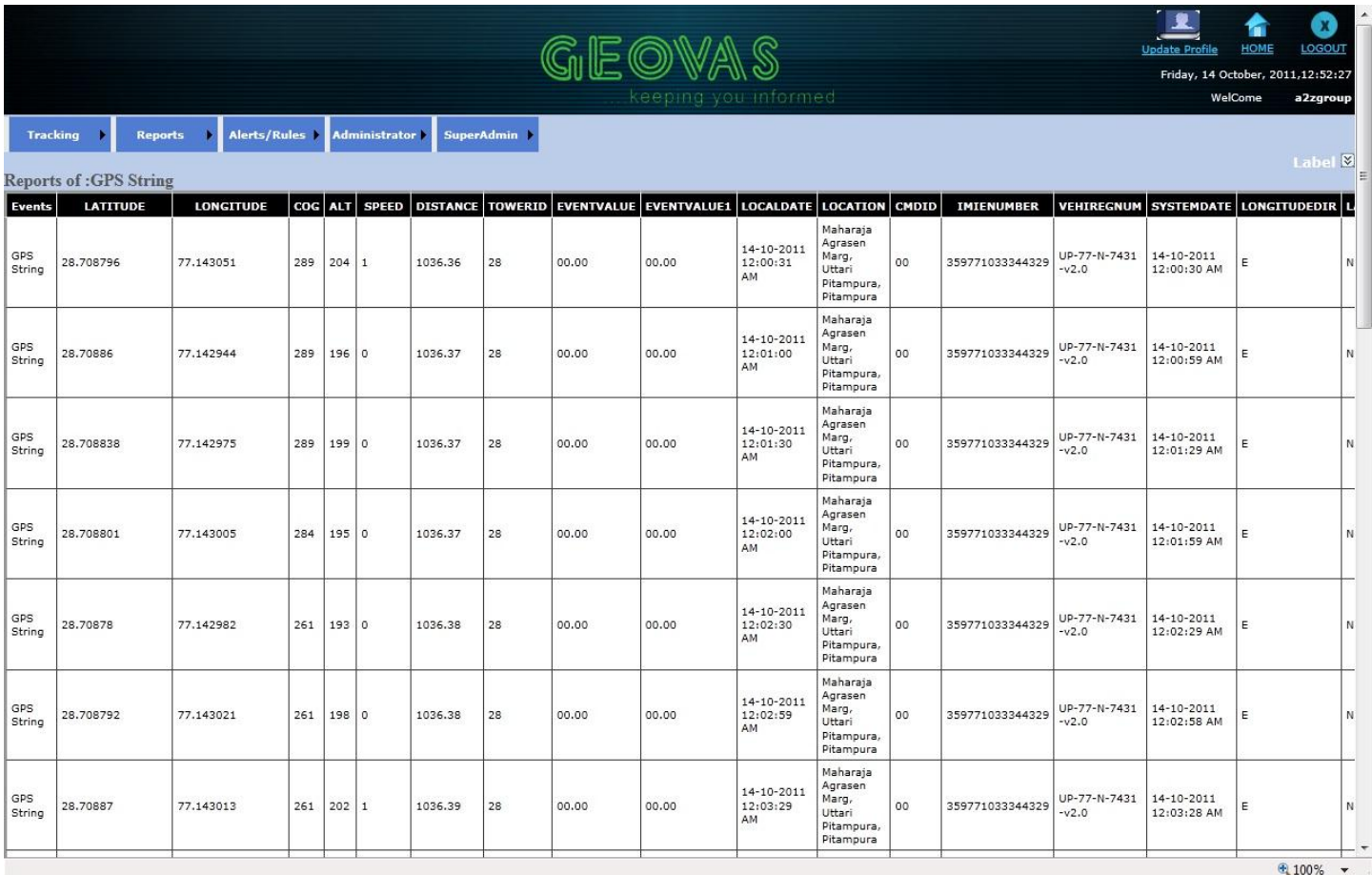

# **USER Manual FOR VTS**

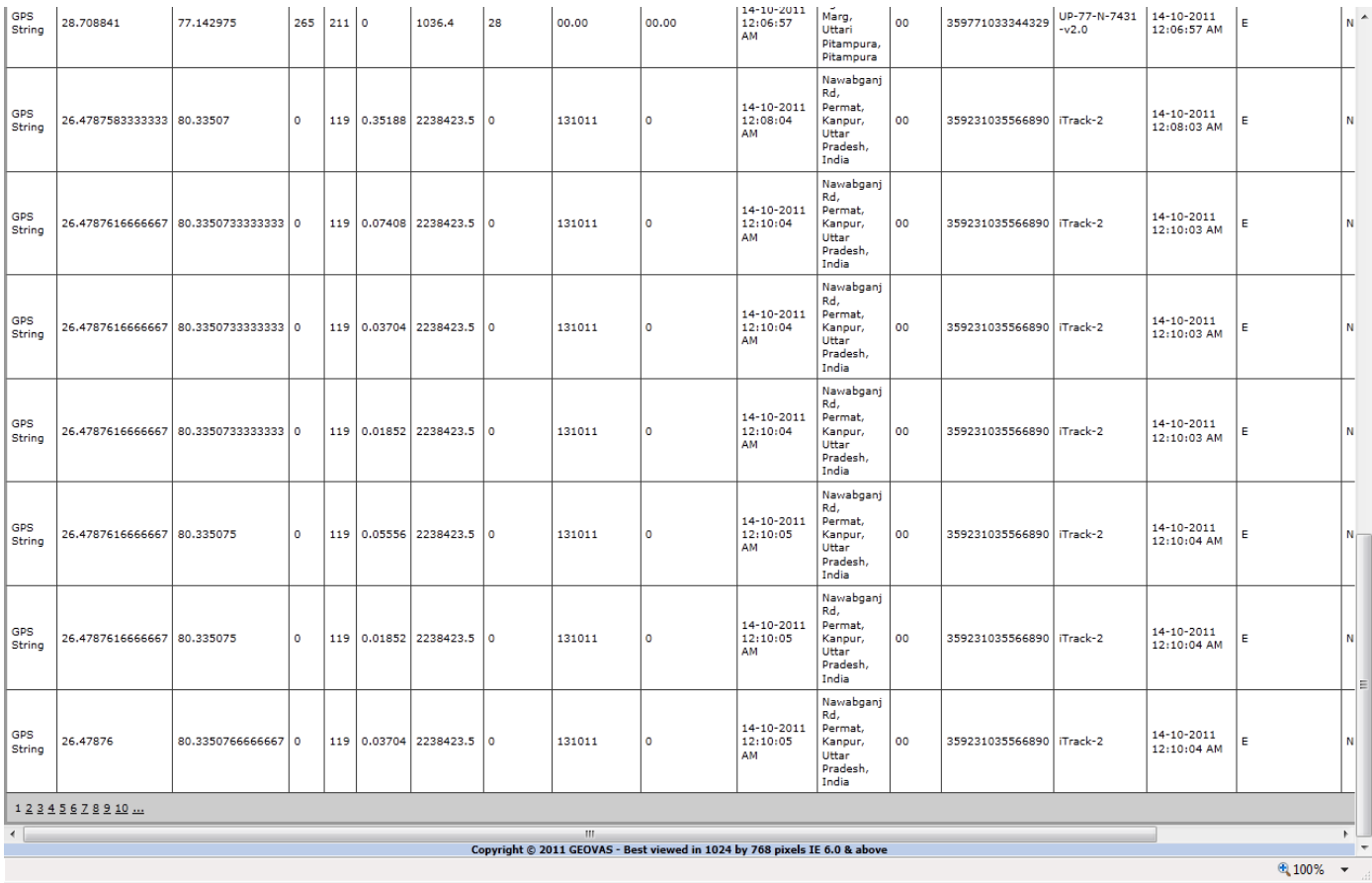

In gridview user can see 100 data's at a time and paging is provided in gridview to the user for seeing records in another pages inside gridview.

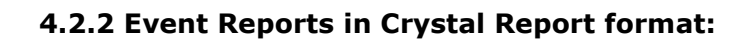

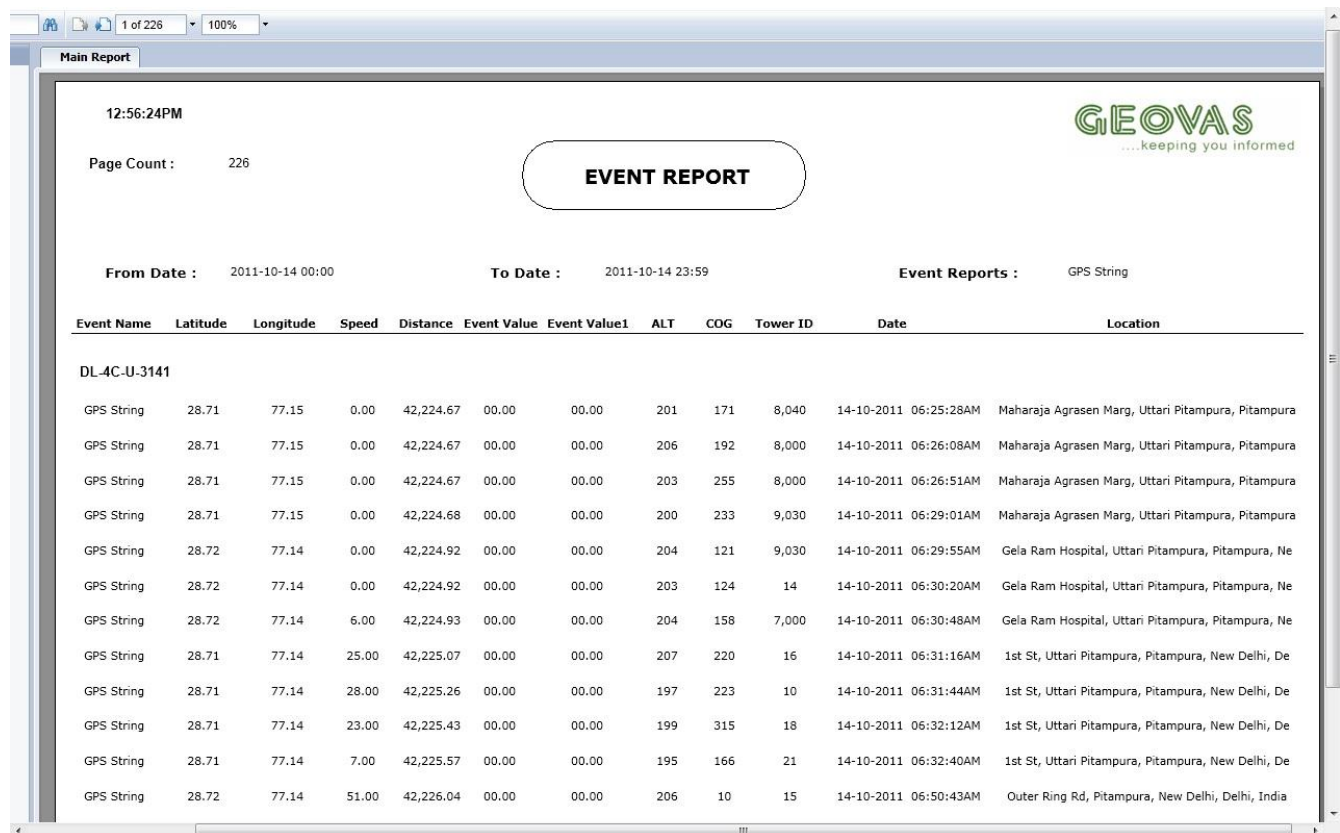

#### **USER Manual FOR VTS**

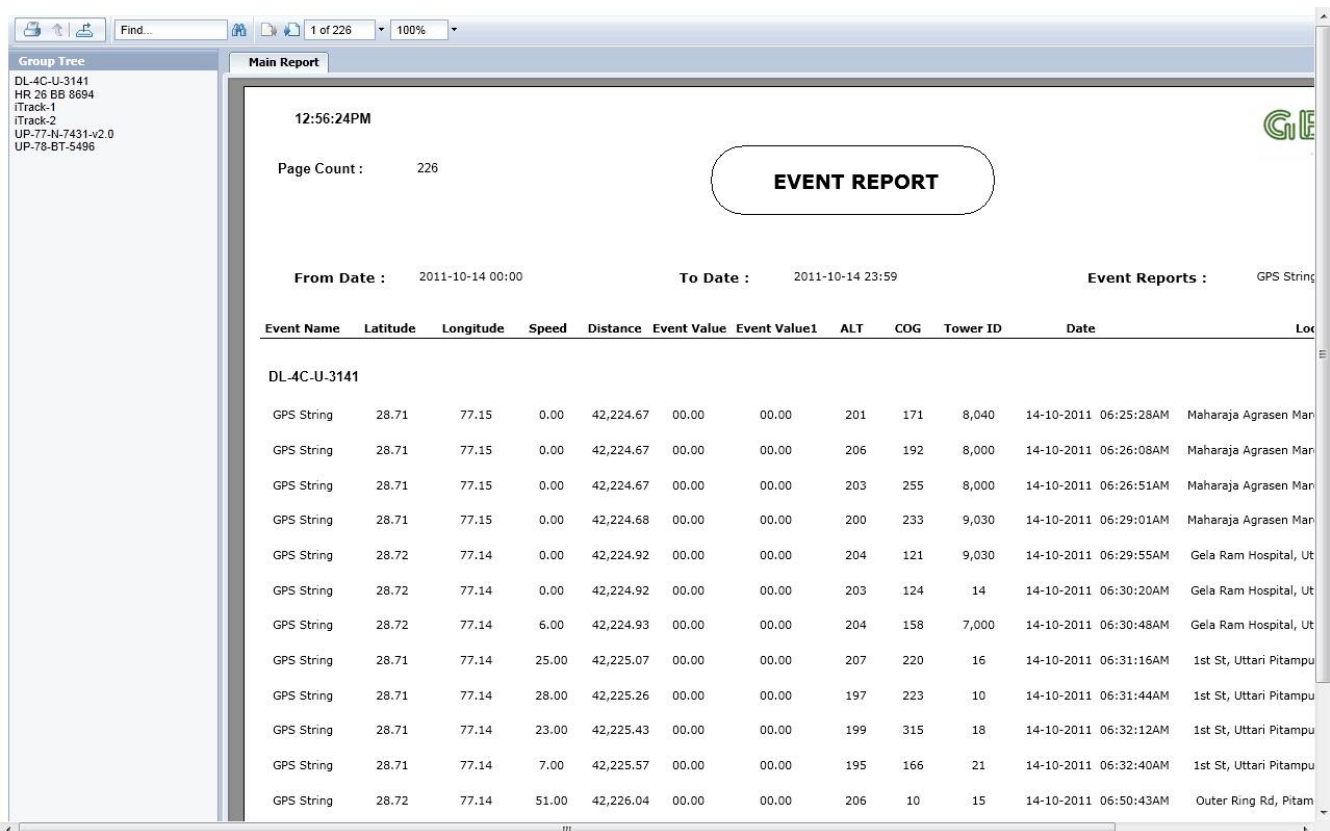

The Grouping is also done in crystal report, the grouping is done on Vehicle Name.

### **5. FLEET DETAIL REPORT:**

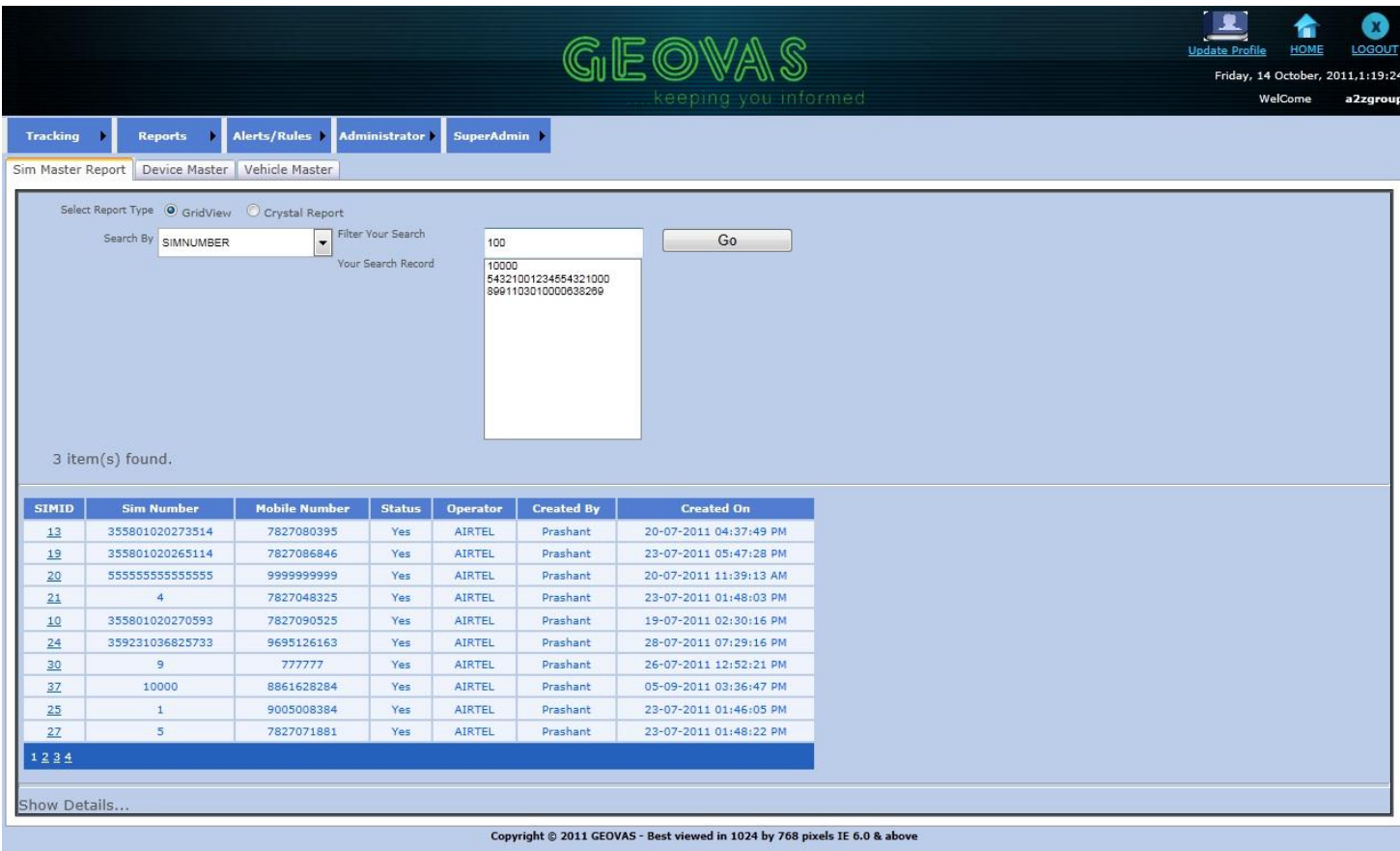

 $\frac{100\%}{ }$   $\star$ 

Purpose: In Fleet Detail Report the user can view reports of the Sim, Device and vehicle master details in gridview as well as in crystal report.

#### **Steps:**

- **Step1:** Now hover over to Report Menu on the home page as shown in figure c.
- **Step2:** Now select Fleet Detail Report sub menu.
- **Step3:** Now select from the Tab Data you want to search Sim, Device or Vehicle.
- **Step4:** Now select the Type of Report wanted gridview type or Crystal report type. By Default gridview type is selected.
- **Step5:** Now select the parameter you want to search.
- **Step6:** Now search the data in list box with help of typing the data user want to search inside the text box.
- **Step7:** Now select the data from filtered data in the list box.

 **Step8:** Now click on the GO button. The detail of selected Report would be displayed depending upon the Type Of report selected.

# **Validations:**

 **1.** If User without selecting the parameter to search data in dropdown list clicks on the 'Go' button, an error message will be displayed indicating the same.

# **5.1 Fleet Detail Report in Gridview:**

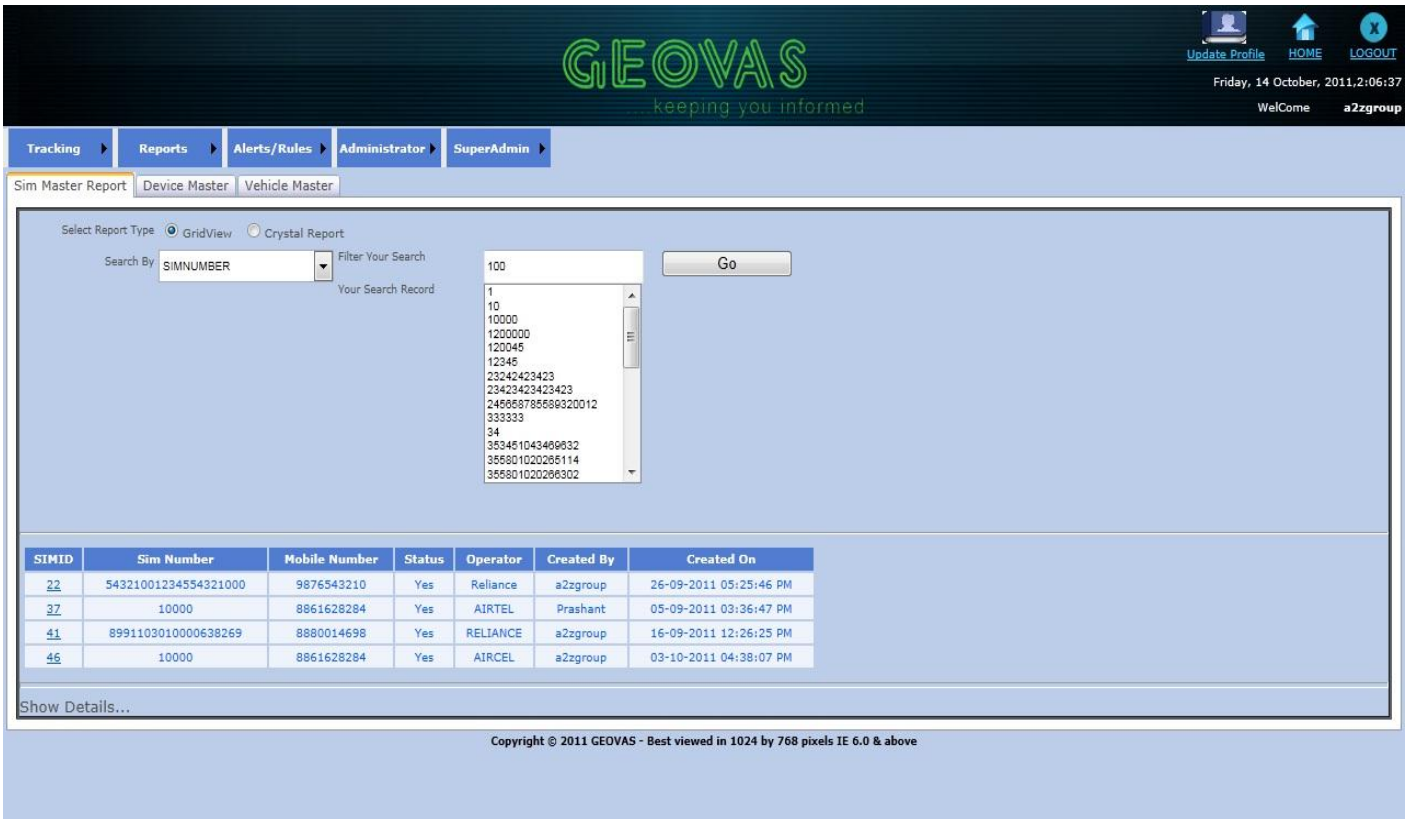

# **5.2 Fleet Detail Report (Crystal Report):**

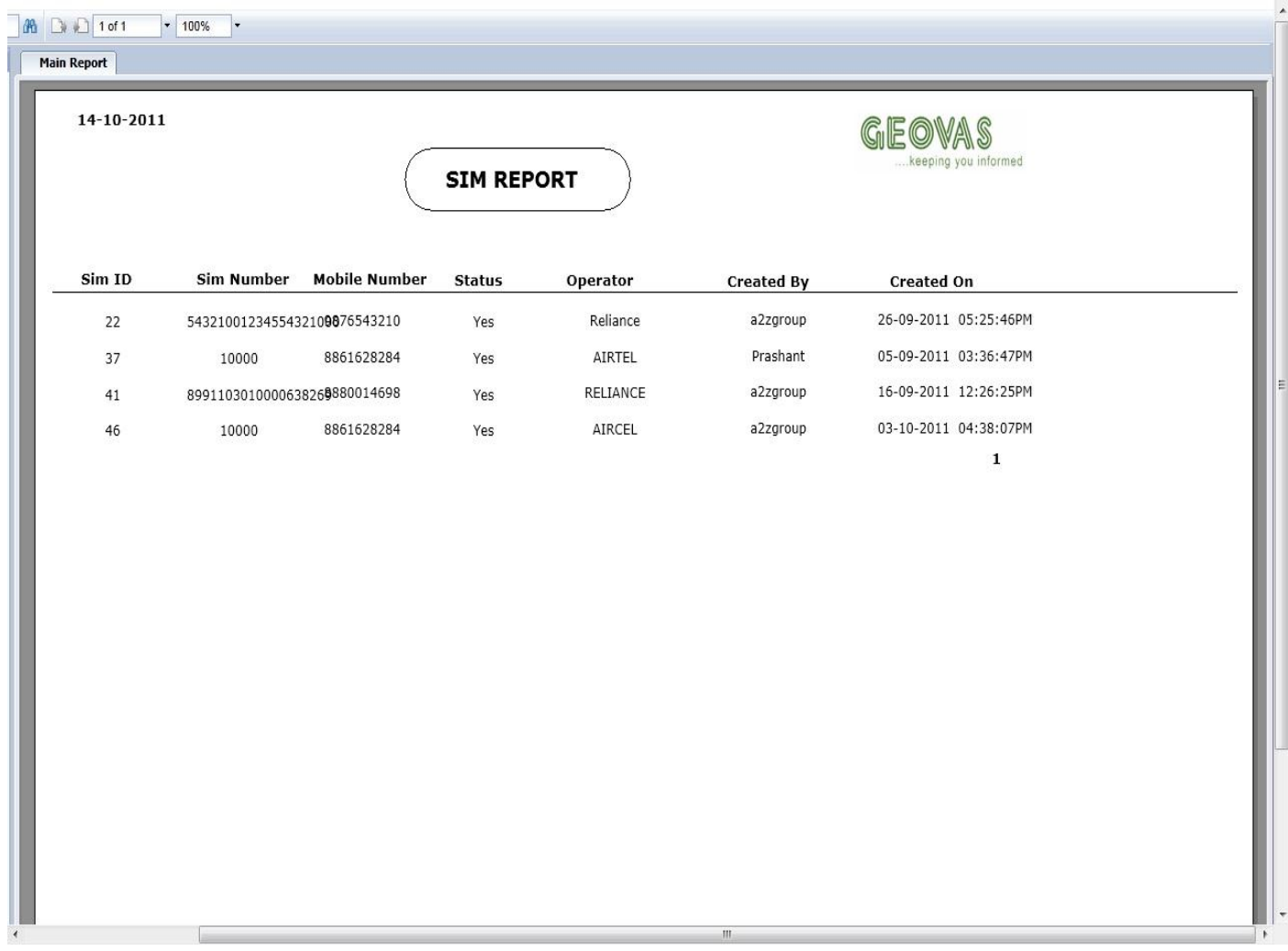

### **6. Allocation of Vehicles:**

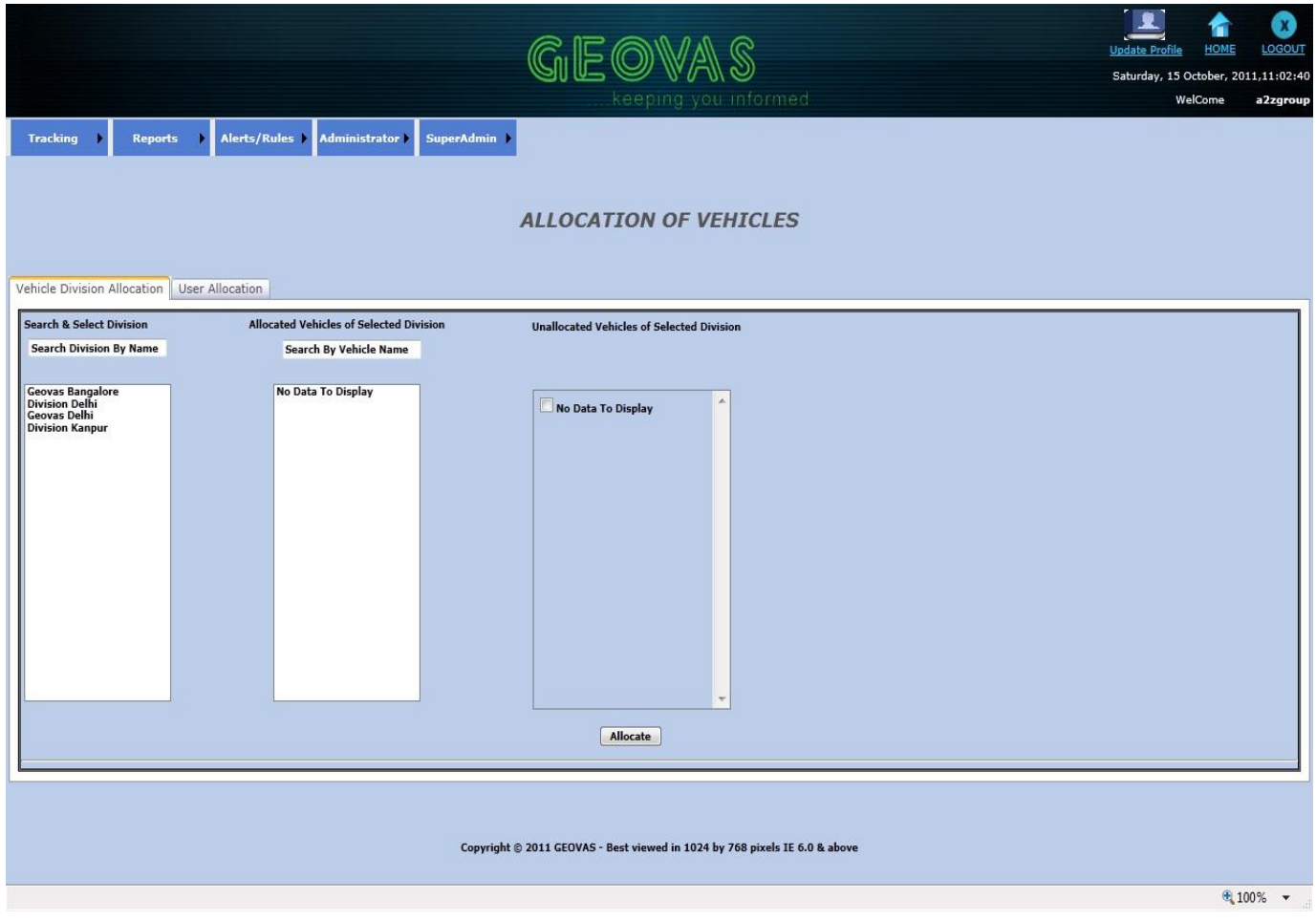

**Purpose:** In allocation of vehicles module the user can assign vehicles from one division to another division according to his requirements. The user can also assign the vehicles to the different users, so the users would only able to monitor the assigned vehicles, so the management of the vehicles will become easy.

### **Steps:**

 **Step1:** Now hover over to Administrator Menu on the home page.

**Step2:** Now select Vehicle Allocation sub menu.

**6.1 Allocation of Vehicles to Divisions:**

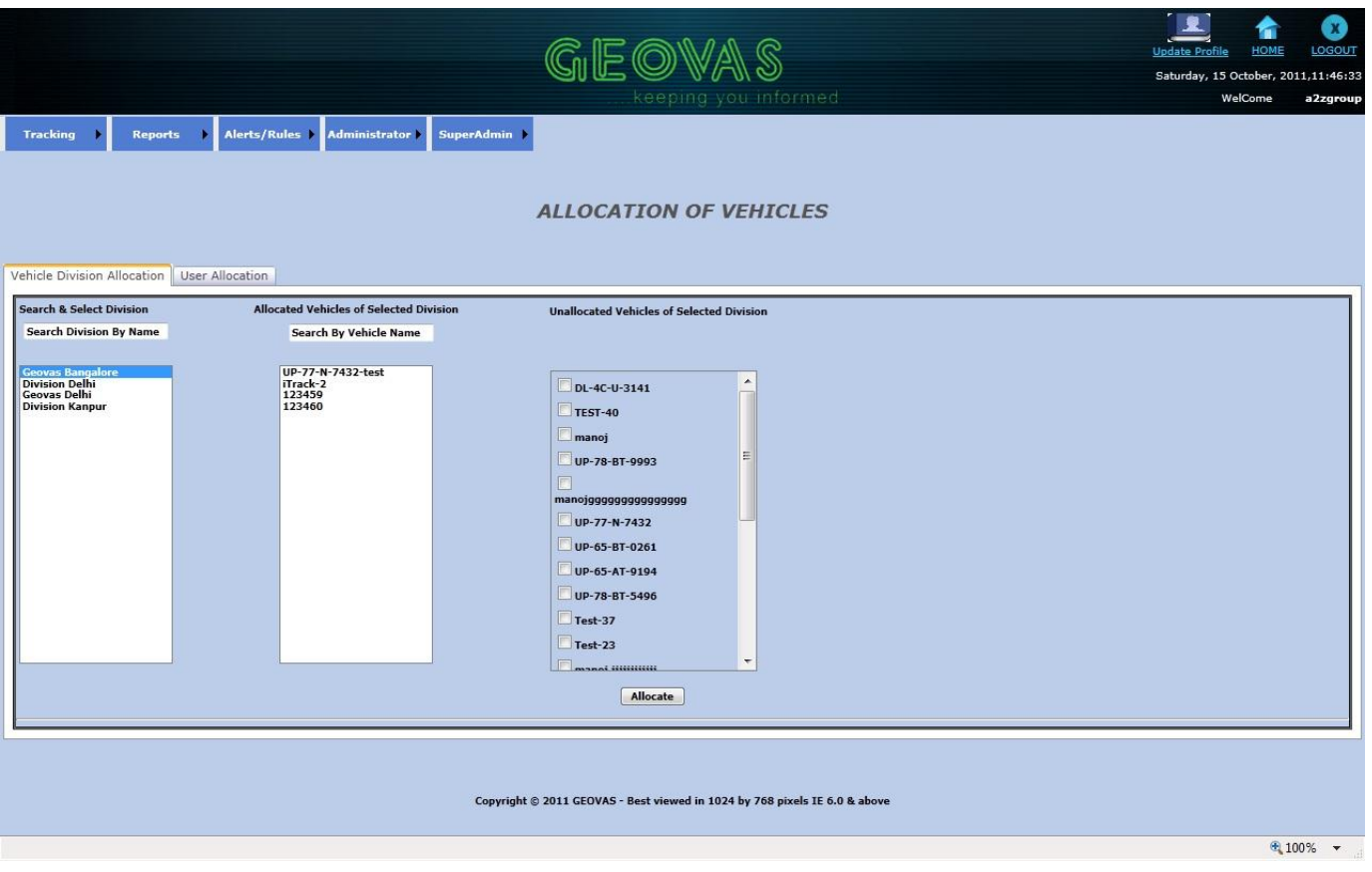

**Purpose:** The purpose of the allocation of vehicles to division is to assign the vehicles running in different regions in a country to their respective division so that the monitoring and management of the vehicle becomes easy.

#### **Steps:**

- **Step1:** Now hover over to Administrator Menu on the home page.
- **Step2:** Now select Vehicle Allocation sub menu.
- **Step3:** Now select the vehicle division allocation Tab. (By default it will be selected).
- **Step4:** Now the user can search from the List box of division name by typing name inside the text box or directly select division name from list box. Now the allocated and unallocated vehicles of the selected division will be filled in the adjacent list box and check box respectively.

 **Step5:** Now select the unallocated vehicles in check boxes to allocate to selected division.

 **Step6:** Now click on the Allocate button.  **Validations:**

- **1.** If a user a Clicks the Allocate button without selecting a unallocated vehicles in check box List or without selecting division name from list box then an error message will be displayed indicating the same.
- **2.** If allocation of vehicles will lead to an error, the same message will be displayed accordingly.

#### **6.2 Allocate Vehicles to User:**

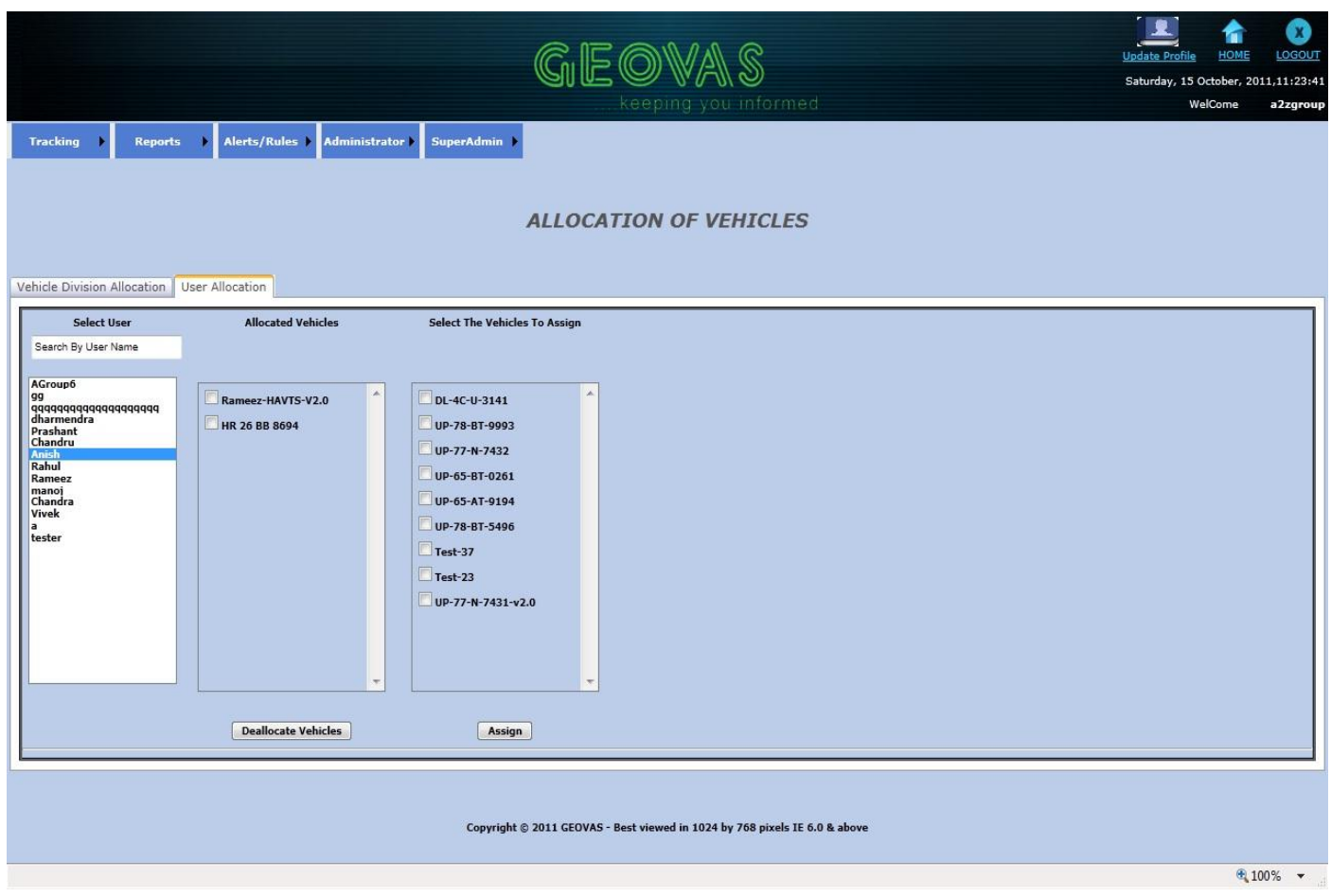

**Purpose:** The purpose of the allocation of vehicles to users is to assign the vehicles running in different regions in a country to their respective users so that the monitoring and management of the vehicle becomes easy.

### **Steps:**

 **Step1:** Now hover over to Administrator Menu on the home page.

- **Step2:** Now select Vehicle Allocation sub menu.
- **Step3:** Now select the User allocation Tab. (By default Vehicle Division allocation will be selected).
- **Step4:** Now the user can search from the List box of user name by typing name inside the text box or directly select user name from list box. Now the allocated and unallocated vehicles of the selected user will be filled in the adjacent check box lists respectively.
- **Step5:** Now if the administrator wants to unallocate an allocated vehicle for the selected user, the administrator has to select the allocated vehicles from the check box list.
- **Step6:** Now click on the 'Deallocate Vehicles' button.
- **Step7:** Now if the administrator wants to allocate a unallocated vehicle for the selected user, the administrator has to select the unallocated vehicles from the check box list.
- **Step8:** Now click on the 'Assign' button.

### **Validations:**

- **1.** If the user clicks on 'Deallocate Vehicles' button without selecting unallocated vehicle or without selecting the user an error message indicating the same will be displayed.
- **2.** If the user clicks on 'Assign' button without selecting allocated vehicle or without selecting the user an error message indicating the same will be displayed.